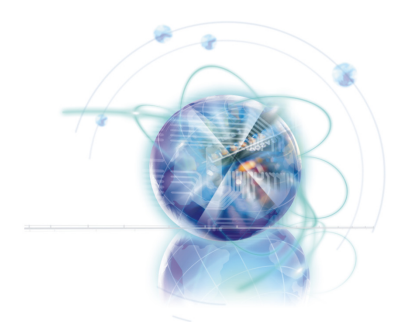

# **Intel RAID**

# Contents

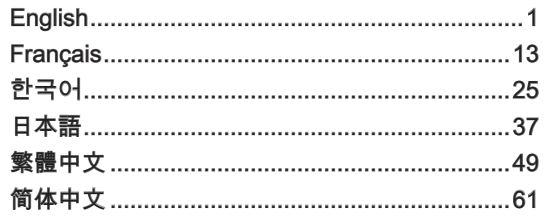

# Introduction

This appendix will assist users in configuring and enabling RAID functionality and accelerating system on platforms

The mainboard comes with the Intel RAID controller that allows you to configure SATA hard drives as RAID sets.

Intel® RAID controller offers RAID level 0 (Striping), RAID level 1 (Mirroring and Duplexing), RAID level 5 (Block Interleaved Distributed Parity), RAID level 10 (A Stripe of Mirrors).

RAID 0 breaks the data into blocks which are written to separate hard drives. Spreading the hard drive I/O load across independent channels greatly improves I/O performance.

RAID 1 provides data redundancy by mirroring data between the hard drives and provides enhanced read performance.

RAID 5 Provides data striping at the byte level and also stripe error correction information. This results in excellent performance and good fault tolerance. Level 5 is one of the most popular implementations of RAID.

RAID 10 Not one of the original RAID levels, multiple RAID 1 mirrors are created, and a RAID 0 stripe is created over these.

# Important

The least number of hard drives for RAID 0 and RAID 1 is two. The least number of hard drives for RAID 10 mode is four. And the least number of hard drives for RAID 5 mode is three.

All the information/volumes/pictures listed in your system might differ from the illustrations in this appendix.

# Using Intel RSTe Option ROM

The RSTe (Intel Rapid Storage Technology enterprise) Option ROM should be integrated with the system BIOS on all mainboards with a supported Intel chipset. The Intel RSTe Option ROM is the Intel RAID implementation and provides BIOS and DOS disk services. Please use <Ctrl> + <l> keys to enter the "Intel® RAID for Serial ATA" status screen, which should appear early in system boot-up, during the POST (Power-On Self Test). Also, you need to enable the RAID function in BIOS to create, delete and reset RAID volumes.

#### Creating, Deleting and Resetting RAID Volumes:

The Serial ATA RAID volume may be configured using the RAID Configuration utility stored within the Intel RAID Option ROM. During the Power-On Self Test (POST), the following message will appear for a few seconds.

## **Importent**

The "Device Model", "Serial #" and "Size" in the following example might be different from your system.

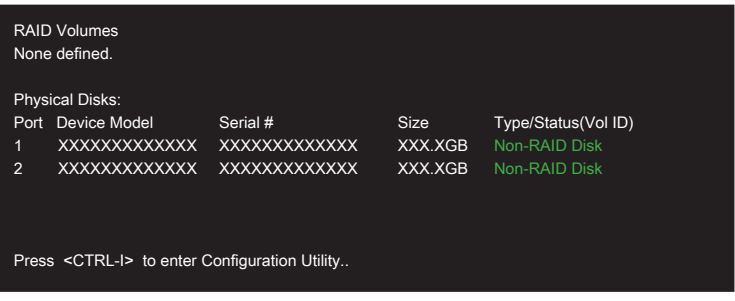

After the above message shows, press <Ctrl> and <I> keys simultaneously to enter the Intel Rapid Storage Technology enterprise Option ROM.

## Important

The following procedure is only available with a newly-built system or if you are reinstalling your OS. It should not be used to migrate an existing system to RAID.

After pressing the  $\leq$ Ctrl> and  $\leq$ l> keys simultaneously, the following window will appear:

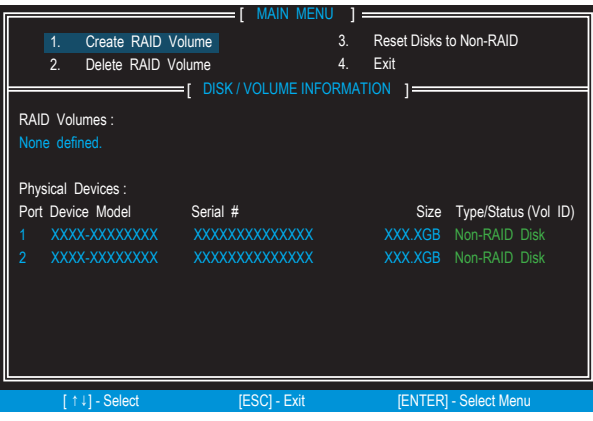

#### Create RAID Volume ■

Select option 1 Create RAID Volume and press <Enter> key. The following screen appears. Then in the Name field, specify a RAID Volume name and then press the <TAB> or <Enter> key to go to the next field.

Use the arrow keys to select the RAID level best suited to your usage model in 1� RAID Level.

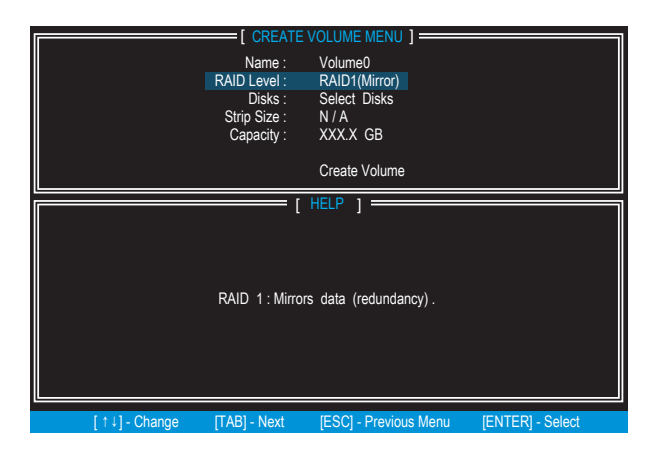

- In the Disk field, press <Enter> key and use <Space> key to select the disks you 2� want to create for the RAID volume, then click <Enter> key to finish selection. This field will become available according to the selected RAID level.
- Then select the strip size for the RAID array by using the "upper arrow" 3� or "down arrow" keys to scroll through the available values, and pressing the <Enter> key to select and advance to the next field. The available values range from 4KB to 128 KB in power of 2 increments. The strip size should be chosen based on the planned drive usage. Here are some typical values: RAID0 -128KB / RAID10 - 64KB / RAID5 - 64KB. This field will become available according to the selected RAID level.
- Then select the capacity of the volume in the Capacity field. The default value is the 4� maximum volume capacity of the selected disks.

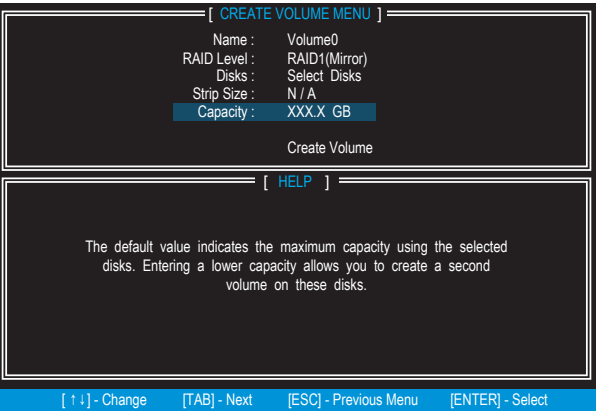

# Important

Since you want to create two volumes, this default size (maximum) needs to be reduced. Type in <sup>a</sup> new size for the first volume. As an example: if you want the first volume to span the first half of the two disks, re-type the size to be half of what is shown by default. The second volume, when created, will automatically span the remainder of two hard drives.

Go to the Create Volume field and press <Enter>, the following screen appears for 5� you to confirm if you are sure to create the RAID volume. Press <Y> to continue.

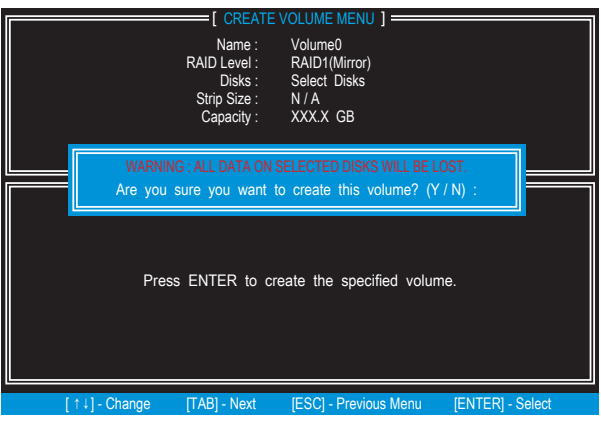

6. Then the following screen appears to indicate that the creation is finished.

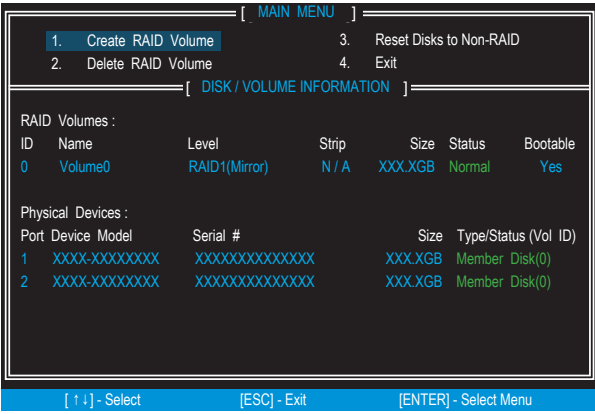

#### ■ Delete RAID Volume

Here you can delete the RAID volume, but please be noted that all data on RAID drives will be lost.

# **Important**

If your system currently boots to RAID and you delete the RAID volume in the Intel RSTe Option ROM, your system will become un-bootable.

Select option 2 Delete RAID Volume from the main menu screen and press <Enter> key to select a RAID volume for deletion. Then press <Delete> key to delete the selected RAID volume. The following screen appears.

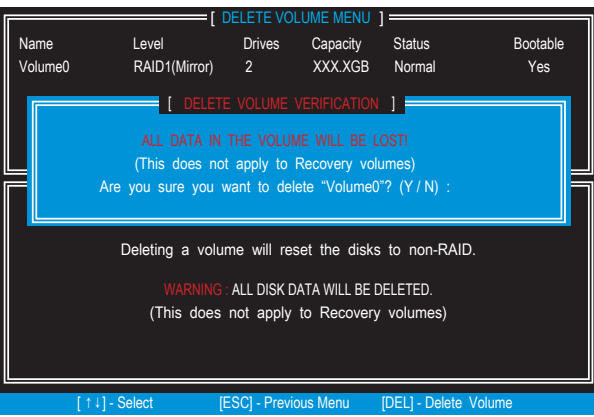

Press <Y> key to accept the volume deletion.

#### ■ Reset Disks to Non-RAID

Select option 3 **Reset Disks to Non-RAID** and press <Enter> to delete the RAID volume and remove any RAID structures from the drives. The following screen appears:

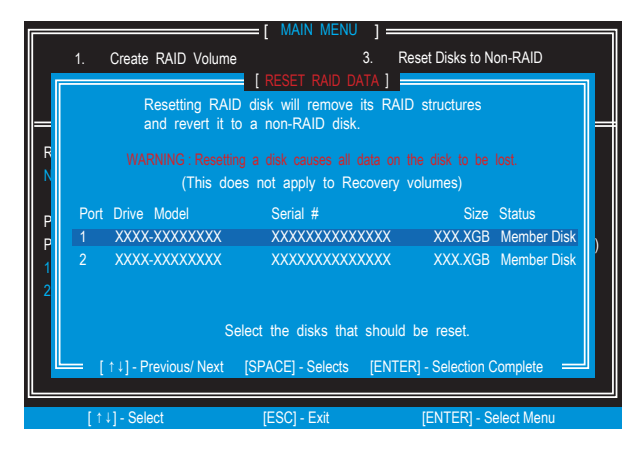

Use the <Space> key to select the disks and press <Enter> key. A confirmation sentence will appear below, and then press <Y> key to accept the selection.

# **Important**

- You will lose all data on the RAID drives and any internal RAID structures when you perform this operation. •
- $\bullet$  Possible reasons to "Reset Disks to Non-RAID" could include issues such as incompatible RAID configurations or <sup>a</sup> failed volume or failed disk.

# Installing Driver

#### OS Support ■

Intel RSTe driver supports following OS:

- Windows XP 64 bit only.
- Windows Vista 32 bit and 64 bit. •
- Windows 7 32 bit and 64 bit.
- Windows Server 2008 SP2 32 bit and 64 bit. •
- Windows Server 2008 R2 64 bit only. •
- Windows Server 2003.

#### ■ New Windows 7/ Windows Vista / Windows XP Installation

The following details the installation of the drivers while installing operating system.

- When you start installing Windows XP, you may encounter a message stating, 1� "Setup could not determine the type of one or more mass storage devices installed in your system". If this is the case, then you are already in the right place and are ready to supply the driver. If this is not the case, then press F6 when prompted at the beginning of Windows setup.
- 2. Press the "S" key to select "Specify Additional Device".
- 3. You should be prompted to insert a floppy disk containing the Intel® RAID driver into the A: drive.

Note: For Windows XP, you can use the USB floppy drive only.

For Windows Vista/ Windows 7 you can use USB drive.

## Important

Please follow the instruction below to make an "Intel® RAID Driver" for yourself.

- Insert the MSI Driver Disc into the optical drive.
- Click the "Browse CD" on the Setup screen. •
- Copy all the contents in \\Storage\Intel\RSTe to a formatted floppy diskette.
- The driver diskette for Intel® RAID Controller is done. •
- 4. For Windows Vista/ Windows 7: During the Operating system installation, after selecting the location to install Vista / Windows 7 click on "Load Driver" button to install a third party SCSI or RAID driver.
- When prompted, insert the floppy disk or USB you created in step 3 and press 5� Enter.
- You should be shown a list of available SCSI Adapters. 6�
- 7. Select the appropriate Intel RAID controller and press ENTER.
- 8. The next screen should confirm that you have selected the Intel® C600 Series Chipset SATA RAID Controller. Press ENTER again to continue.
- 9. You have successfully installed the Intel® Rapid Storage Technology enterprise driver, and Windows setup should continue.

10. Leave the disk in the floppy drive until the system reboots itself. Windows setup will need to copy the files from the floppy again after the RAID volume is formatted, and Windows setup starts copying files.

#### ■ Existing Windows Driver Installation

- 1. Insert the MSI Driver Disc into the optical drive.
- 2. The setup screen will automatically appear.
- Under the Driver tab, click on Intel RAID Drivers. 3�
- The drivers will be automatically installed. 4�

#### ■ Confirming Windows Driver Installation

- From Windows, open the Control Panel from My Computer followed by the System 1� icon.
- 2. Choose the Hardware tab, then click the Device Manager tab.
- Click the "+" in front of the SCSI and RAID Controllers hardware type. The driver 3�Intel(R) SATA RAID Controller should appear.

# Degraded RAID Array

A RAID 1, RAID 5 or RAID 10 volume is reported as degraded when one of its hard drive members fails or is temporarily disconnected, and data mirroring is lost. As a result, the system can only utilize the remaining functional hard drive member. To re-establish data mirroring and restore data redundancy, refer to the procedure below that corresponds to the current situation.

#### Missing Hard Drive Member

- 1. Make sure the system is powered off.
- 2. Reconnect the hard drive.
- Reboot the system to Windows; the rebuild will occur automatically. 3�

#### Failed Hard Drive Member

- 1. Make sure the system is powered off.
- 2. Replace the failed hard drive with a new one that is of equal or greater capacity.
- 3. Reboot the system to Intel RAID Option ROM by press <Ctrl> and <I> keys simultaneously during the Power-On Self Test (POST).

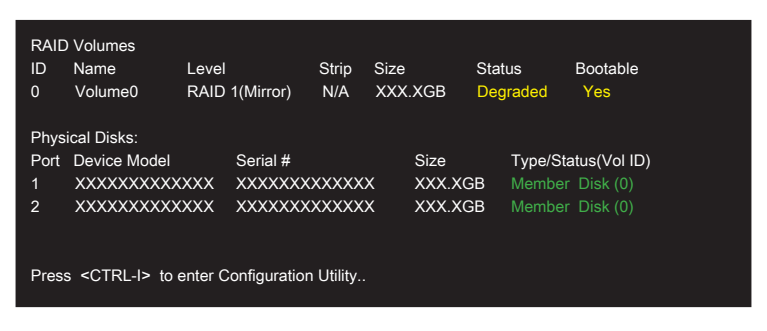

4� Select the port of the destination disk for rebuilding, and then press ENTER.

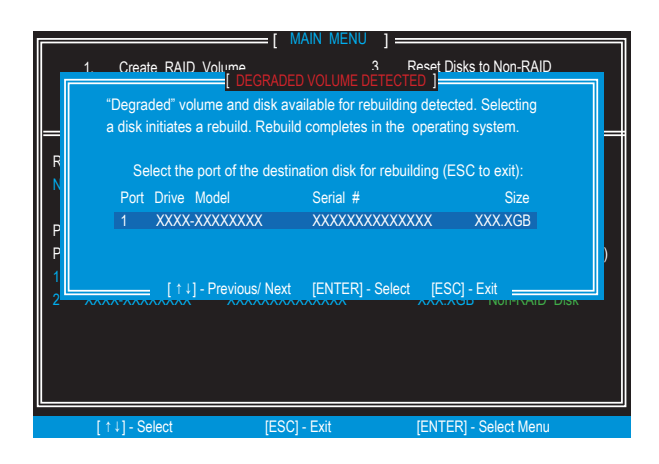

- Exit Intel RAID Option ROM, and then reboot to Windows system. 5�
- 6. Run Intel Rapid Storage Technology enterprise application. The control panel will display the current status of rebuilding process.

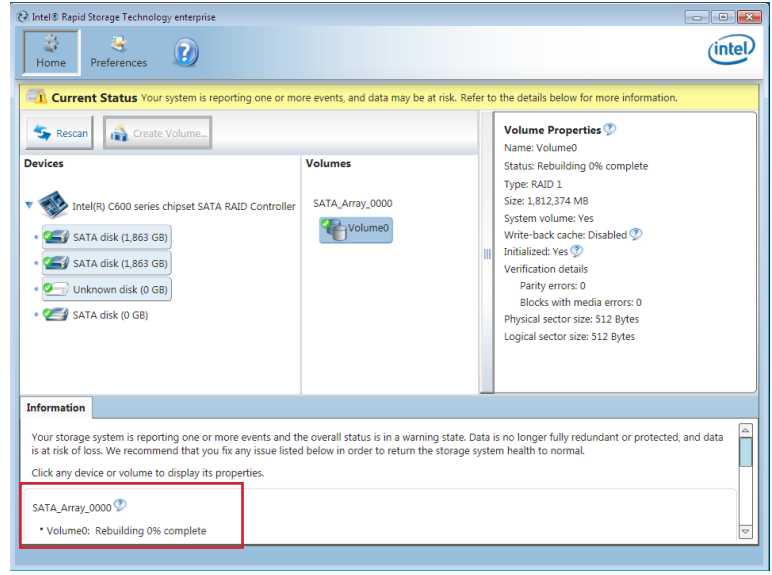

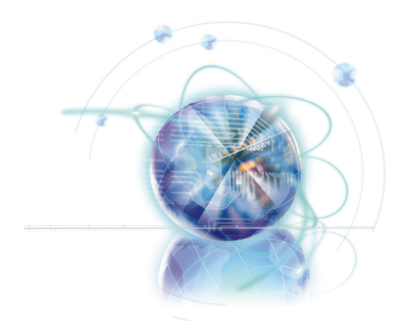

# Intel RAID

Cette annexe aide l'utilisateur à configurer et activer les fonctionnalités RAID de la carte mère.

# Introduction

La carte mère est dotée d'un contrôleur Intel RAID vous permettant de configurer les disques durs SATA et les réglages RAID.

Le contrôleur Intel® RAID permet RAID niveau 0 (Striping), RAID niveau 1 (Mirroring et Duplexing), RAID niveau 5 (Block Interleaved Distributed Parity), RAID niveau 10 (A Stripe of Mirrors).

RAID 0 décompose les données en blocs qui sont écrits sur des disques durs séparés. Cela réparti la charge de données Entrée/Sortie sur des canaux indépendants et ainsi améliore considérablement la performance E/S.

RAID 1 fournit la redondance de données en reflétant les données entre les disques durs et fournit une meilleure performance de lecture.

RAID 5 fournit l'entrelacement des données avec un système de vérification d'erreur. Il en résulte d'excellentes performances et une bonne tolérance aux pannes. Le niveau 5 est l'une des implémentations les plus utilisées de RAID.

RAID 10 n'est pas un mode RAID d'origine. Il s'agit de plusieurs Mirroirs RAID 1 avec une sécurisation de type RAID 0 par dessus.

# Important

Le nombre minimum de disques durs pour RAID 0 et RAID 1 est de deux. Le nombre minimum de disques durs pour le mode RAID 10 est de quatre. Et le nombre minimum de disques durs pour le mode RAID 5 est de trois.

Toutes les informations/ volumes/ images enumérés dans votre système peut differer des illustrations dans cette annexe.

# Utilisation d'Intel RSTe Option ROM

L'Intel Rapid Storage Technology Option ROM est intégrée dans le BIOS pour toutes les cartes mères dotées de la puce Intel. L'Intel RSTe Option ROM est l'implémentation du RAID par et fournit des utilitaires BIOS et DOS pour les disques. Avec l'aide des touches <Ctrl> + <I>, vous accédez à l'écran de paramétrage "Intel® RAID for Serial ATA", qui apparaît lors du boot du système au moment du POST (Power-On Self Test). Vous devez également activer la fonction RAID dans le BIOS a fin de créer, supprimer et réinitialiser les volumes RAID.

#### Création, suppression et réinitialisation des volumes RAID :

Le volume RAID Sérial ATA peut être configuré via l'utilitaire de configuration RAID, de l'Intel RAID Option ROM. Pendant le Power-On Self Test (POST), le message ci-dessous apparaît pour quelques secondes.

# Important

Le "Device Model" (Modèle de périphérique), "Serial #" et "Size" (taille) dans l'exemple suivant est différent selon les systèmes.

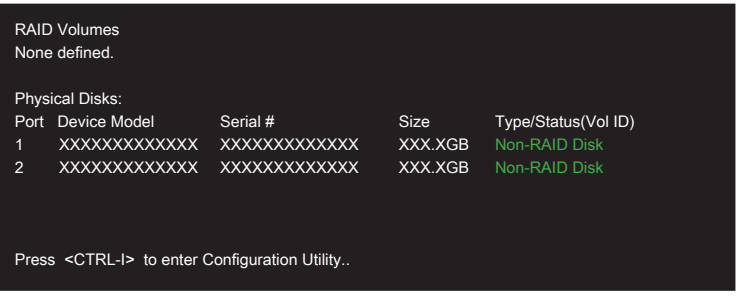

Dès l'apparition du message ci-dessus, appuyez les touches <Ctrl> et <I> simultanément pour entrer dans le menu Intel Rapid Storage Technology Option ROM.

# Important

La procédure suivante est uniquement disponible avec un système venant d'être installé, ou si vous réinstallez votre système d'exploitation. Il ne doit pas être utilisé pour déplacer un système existant au RAID.

Après avoir appuyé les touches <Ctrl> et <I> simultanément, la fenêtre suivant apparaît:

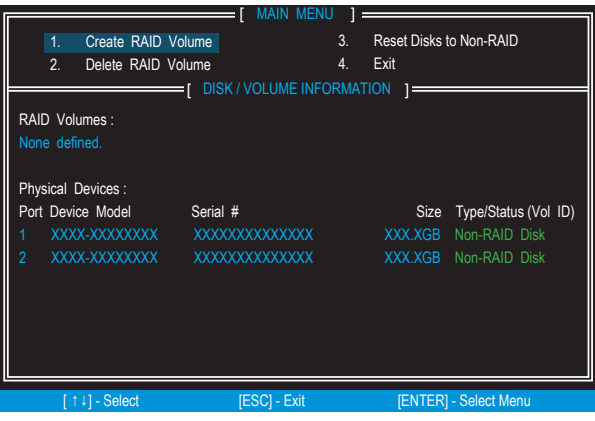

Créer le Volume RAID ■

Choisissez l'option 1 Create RAID Volume et appuyez la touche <Enter>. L'écran suivant apparaît. A la ligne Name, spécifiez un nom de volume RAID puis appuyez les touches <TAB> ou <Enter> pour aller à la ligne suivante.

Utilisez les touches flèchées pour choisir le type de mode RAID que vous souhaitez 1� utiliser.

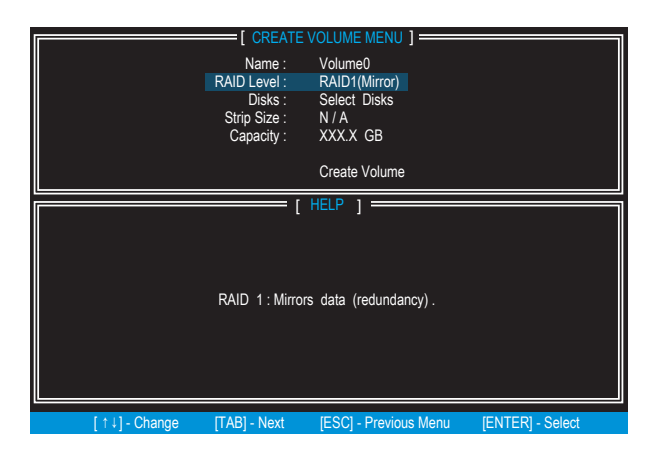

- A la ligne Disk, appuyez la touche <Enter> et utilisez la touche <Espace> pour 2� choisir les disques que vous souhaitez utiliser pour créer le RAID, ensuite appuyez la touche <Enter> pour terminer la sélection. Cette ligne sera accessible ou non en fonction du type de mode RAID choisi.
- Ensuite, choisissez Stripe Size pour définir la taille des données RAID en utilisant 3� la flèche "haut" et la flèche "bas" pour faire défiler les valeurs disponibles, et en appuyant sur la touche <Enter> une fois sélectionnée. Les valeurs disponibles vont de 4KB à 128 KB par incrément de 2KB. La taille des données doit être choisie en fonction de l'utilisation prévue du disque. Voici quelques valeurs typiques : RAID0 -128KB / RAID10 - 64KB / RAID5 - 64KB. Cette ligne sera accessible ou non selon le niveau RAID choisi.
- Par la suite, choisissez la capacité du volume à la ligne Capacity. La valeur par 4� défaut est la capacité de volume maximum des disques choisis.

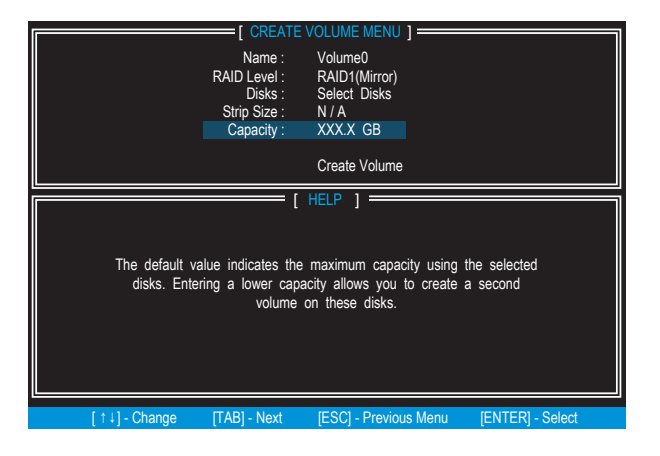

# Important

Lorsque vous voulez créer deux volumes, la taille par défaut (au maximum) doit être réduite. Tapez une nouvelle taille pour le premier volume. Par exemple : si vous voulez que le premier volume recouvre la première moitié des deux disques, remettez la taille à la moitié par rapport à ce qui est montré par défaut. Le deuxième volume, lors de la création, recouvrira automatiquement le restant des deux disques durs.

Allez à la ligne Create Volume et appuyez <Enter>, l'écran suivant apparaît et vous 5� demande de confirmer la création du volume RAID. Appuyez <Y> pour continuer.

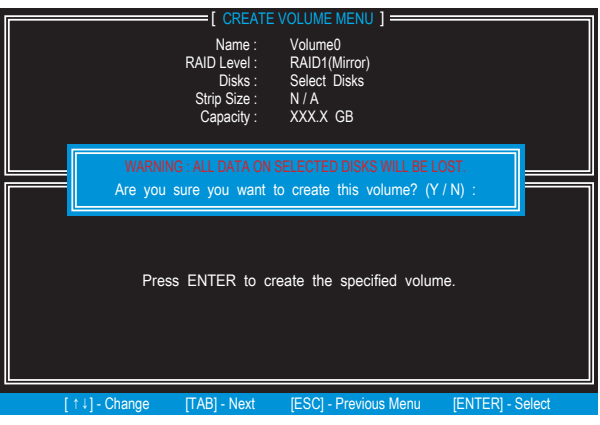

6. Ensuite l'écran suivant apparaît pour indiquer que la création est terminée.

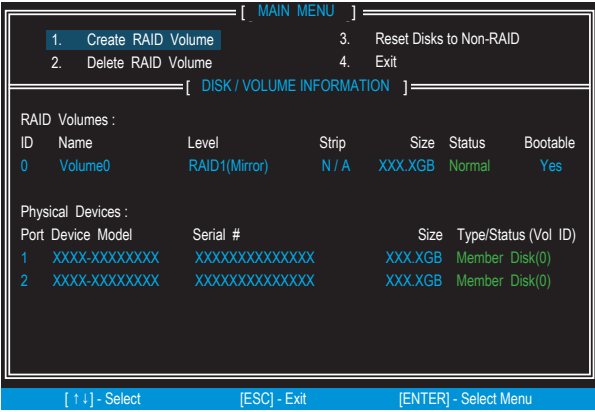

#### Supprimer le Volume RAID ■

Vous pouvez supprimer le volume RAID, mais attention : toutes les données sur les disques RAID seront perdues.

# **Important**

Si le système d'exploitation est installé sur le volume RAID et que vous supprimez le volume RAID dans l'Intel RSTe Option ROM, votre système ne pourra plus démarrer.

Choisissez l'option 2 Delete RAID Volume à l'écran du menu principal. Appuyez la touche <Enter> pour choisir un volume RAID à supprimer. Ensuite appuyez la touche <Delete> pour supprimer le volume RAID choisi. L'écran suivant apparaît.

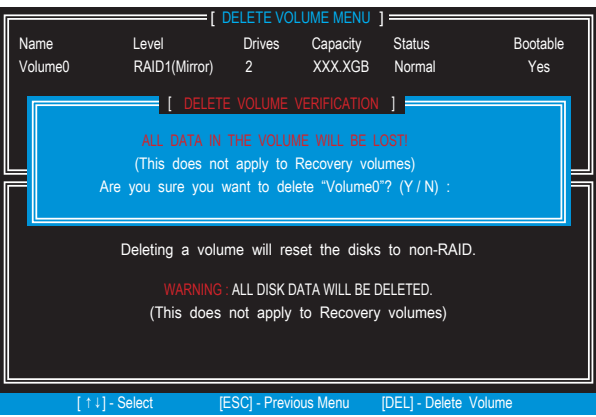

Appuyez la touche <Y> pour accepter la suppression du volume.

#### Réinitialiser les Disques en Non-RAID ■

Choisissez l'option 3 Reset Disks to Non-RAID et appuyez <Enter> pour supprimer le volume RAID et enlever toutes les structures RAID sur les disques. L'écran suivant apparaît :

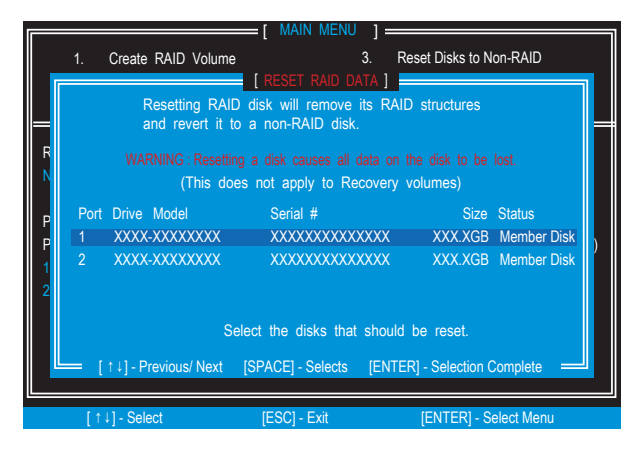

Utilisez la touche <Espace> pour choisir les disques et appuyez la touche <Enter>. Une demande de confirmation apparaît, appuyez la touche <Y> pour accepter la sélection.

# Important

- Vous allez perdre toutes les données sur les disques RAID ainsi que les structures RAID internes lorsque vous effectuez cette opération.
- Vous pouvez utiliser "Réinitialiser les Disques en Non-RAID" lorsque la confirguration •RAID semble incompatible, ou lorsque la création du RAID <sup>a</sup> échoué.

# Installer le pilote

#### ■ Systèmes d'exploitation supportés

Le pilote Intel RSTe supporte les systèmes d'exploitation suivants :

- Windows XP 64 bit uniquement.
- Windows Vista 32 bit et 64 bit.
- Windows 7 32 bit et 64 bit. •
- Windows Server 2008 SP2 32 bit et 64 bit. •
- Windows Server 2008 R2 64 bit uniquement. •
- Windows Server 2003.

#### ■ Nouvelle installation Windows 7/ Windows Vista / Windows XP

Cette section détaille l'installation des pilotes lors de l'installation du système d'exploitation.

- 1. Lorsque vous commencez l'installation de Windows XP, vous pouvez rencontrer le message "Setup could not determine the type of one or more mass storage devices installed in your system" (L'installation ne peut déterminer le type d'un ou plusieurs périphériques de stockage installés dans votre système). Si c'est le cas, vous pouvez dès à présent fournir le pilote. Si ce n'est pas le cas, il faut appuyer F6 lors du début de l'installation Windows.
- 2. Appuyez la touche "S" pour choisir "Specify Additional Device" (Spécifier le périphérique à ajouter).
- 3. Il vous sera demandé d'insérer une disquette contenant le pilote Intel® RAID dans le lecteur A:.

 Remarque: Pour Windows XP, vous ne pouvez utiliser qu'un seul lecteur de disquette USB.

Pour Windows Vista/ Windows 7 vous pouvez utiliser le lecteur USB.

#### Important

Veuillez suivre les instructions suivantes pour créer un "Pilote Intel® RAID" par vousmême.

- Insérez un DVD des pilotes MSI dans le lecteur DVD-ROM.
- Cliquez "Browse CD" sur l'écran paramétrage (Setup).
- Copiez le contenu du répertoire \\Storage\Intel\RSTe sur une disquette formatée.
- La disquette pour le pilote Intel® RAID Controler est prête.
- 4. Pour Windows Vista/ Windows 7 : Pendant l'installation du système d'exploitation, après avoir choisi le volume sur lequel installer Vista / Windows 7, cliquez sur le bouton "Load Driver" (Charger le pilote) pour installer une pilote RAID.
- Lorsque cela vous est demandé, insérez la disquette ou le CD/DVD ou clé USB 5� créée dans dans l'étape 3 et appuyez Enter.
- Une liste des adaptateurs SCSI disponibles vous est présentée. 6�
- Choisissez le contrôleur Intel RAID approprié et appuyez ENTER. 7�
- 8. L'écran suivant doit confirmer que vous avez choisi le contrôleur Intel® C600 Séries Chipset SATA RAID. Appuyez ENTER pour continuer.
- Vous avez réussi à installé le pilote Intel® Rapid Storage Technologie, et l'installation 9� de Windows se poursuit.
- 10. Laissez le disque dans le lecteur disquette jusqu'à ce que le système se réinitialise lui même. L'installation de Windows va copier en plusieurs fois les dossiers de la disquette après que le volume RAID soit formaté, et l'installation Windows com� mence à copier les dossiers.
- Installation du pilote sur un système Windows existant
- 1. Insérez le DVD du pilote MSI dans le lecteur DVD-ROM.
- Le DVD va se lancer automatiquement et l'écran de paramétrage appraît. 2�
- Sous l'onglet Driver, cliquez sur le pilote Intel RAID. 3�
- Les pilotes seront installés automatiquement. 4�

#### ■ Confirmation de l'installation du pilote sous Windows

- 1. Sous Windows, ouvrez le Panneau de configurations du Poste de travail, puis cliquez l'icône Système.
- Choissez l'onglet Matériel, puis cliquez l'onglet Gesionnaire de périphériques. 2�
- Cliquez "+" devant le type de matériel contrôleur SCSI et RAID. Le pilote Intel(R) 3�SATA RAID Contrôleur doit apparaître.

# RAID Array dégradé

Un volume RAID 1, RAID 5 ou RAID 10 est signalé comme dégradé lorsqu'un des disques durs est en panne ou est déconnecté temporairement, et la copie de données est perdue. En conséquence, le système ne peut utiliser que les disques durs restants. Pour rétablir la copie des données et restaurer la redondance des données, référezvous à la procédure suivantes en fonction de votre situation.

#### Disque dur perdu

- Assurez-vous que le système est éteint. 1�
- 2. Reconnectez le disque dur.
- 3. Redémarrez le système sous Windows ; le rétablissement se fait automatiquement.

#### Disque dur en panne

- Assurez-vous que le système est éteint. 1�
- 2. Remplacez le disque dur en panne par un nouveau de capacité supérieure ou étgale.
- Redémarrez le système sous Intel RAID Option ROM en appuyant les touches 3� <Ctrl> et <I> simultanément pendant le Power-On Self Test (POST).

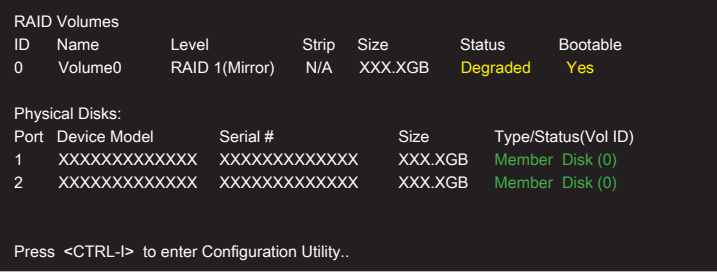

Choisisez le port du disque destination pour le rétablissement, et puis appuyez 4� ENTER.

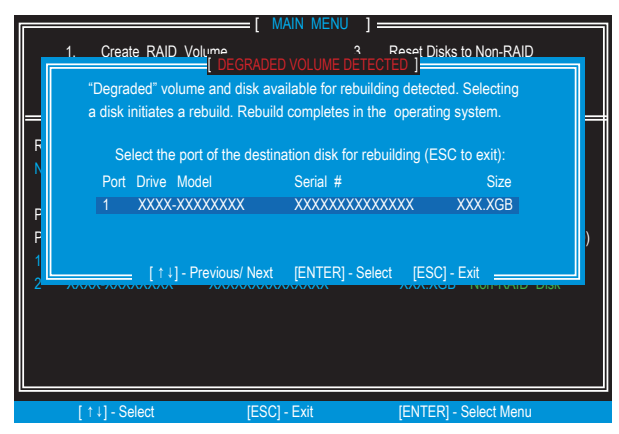

- 5. Quittez Intel RAID Option ROM, puis redémarrez sous Windows.
- 6. Lancez l'application Intel Rapid Storage Technology. Le panneau de contrôle montre l'état actuel du processus de rétablissement.

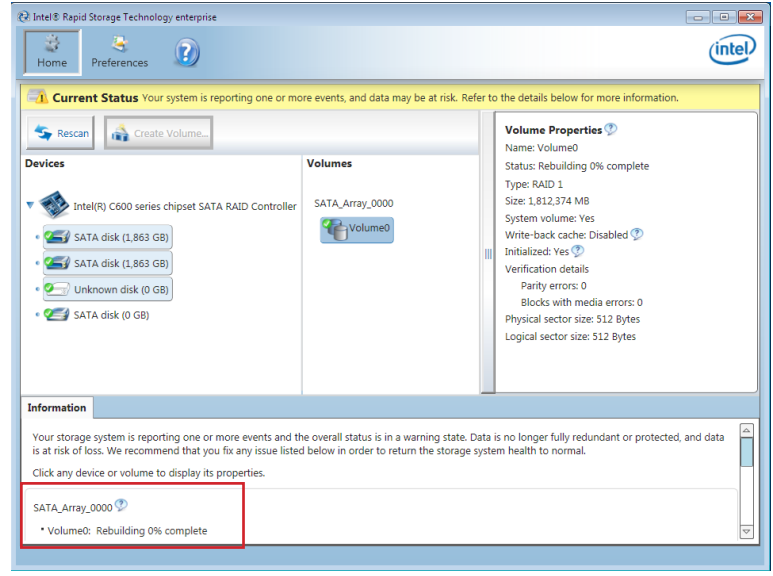

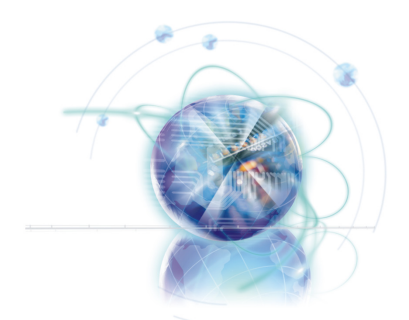

# 인텔 RAID

이 부록은 사용자가 RAID를 구성하거나 RAID 기능을 사 용 또는 플랫폼에서 시스템을 가속할 때 도움이 될것입 니다.

# 소개

RAID 세트로 SATA 하드 드라이브를 구성할 수 있는 인텔 RAID 컨트롤러는 메인보드 와 함께 제공됩니다.

인텔® RAID 컨트롤러는 RAID 레벨 0 (Striping), RAID 레벨 1 (Mirroring and Duplexing), RAID 레벨 5 (Block Interleaved Distributed Parity) 및 RAID 레벨 10 (A Stripe of Mirrors) 을 제공합니다.

RAID 0은 데이터를 블럭 단위로 분산하여 별도의 하드 드라이브에 기록합니다. 또한 독 립적인 채널을 통해 하드 드라이브의 I/O 로드를 확산하여 I/O 성능을 크게 향상시켜 줍 니다.

RAID 1은 하드 드라이브 사이에서 데이터를 미러링하는 형식으로 데이터 중복 저장기능 을 제공하며 향상된 읽기 성능도 제공합니다.

RAID 5는 바이트 레벨 및 스트라이프 오류 수정 정보에서 데이터를 스트라이핑하여 뛰 어난 성능과 높은 내결함성을 제공함으로서 RAID중 가장 환영받는 구현중의 하나입니 다.

RAID 10은 오리지널 RAID 레벨이 아니며 생성된 여러개의 RAID 1 미러를 다시 내부적 으로 스트라이핑(RAID 0) 합니다.

# 중요사항

RAID 0 및 RAID 1 하드 드라이브의 최소 숫자는 2이고 RAID 10 모드의 하드 드라이브 최소 숫자는 4이며 RAID 5 모드의 하드 드라이브 최소 숫자는 3입니다.

사용하고 있는 시스템의 모든 정보/ 볼륨/ 사진은 부록에 있는 그림과 다를 수 있습니다.

# 한국어

# 인텔 RSTe 옵션 ROM 사용하기

RSTe (Intel Rapid Storage Technology enterprise) 옵션 ROM은 인텔 칩셋��을 지�원하 는 모든 메인보드에서 시스템 BIOS와 통합되어야 하며 또한 인텔 RAID의 구현으로서 BIOS 및 DOS 디스크 서비스를 제공합니다. <Ctrl> + <I> 키를 사용하여 "시리얼 ATA용 Intel® RAID" 상태 화면을 시작합니다. 이는 POST (Power-On Self Test)가 진행되는 동 안 시스템 부팅 초기에 나타납니다. 또한 BIOS 에서 RAID 기능을 활성화하여 RAID 볼 륨을 생성,삭제 및 재설정합니다.

#### RAID 볼륨 생성,삭제 및 재설정하기

시리얼 ATA RAID 볼륨은 인텔 RAID 옵션 ROM에 저장되어 있는 RAID 구성 유틸리티 를 사용하여 구성할 수 있습니다. Power-On Self Test (POST)가 진행되는 동안, 다음 메 시지가 몇 초간 표시됩니다.

# 중요사항

아래 그림에 표시된 "Device Model", "Serial #" 및 "Size" 는 시스템에 따라 다를수 있습 니다.

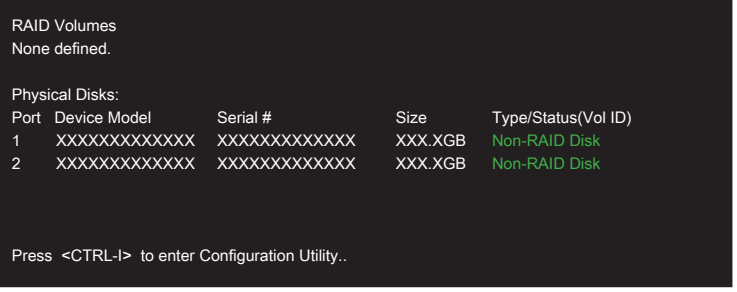

위의 메시지가 표시되면 <Ctrl> 및 <I>를 동시에 눌러 인텔 고속 스토리지 기술 엔터프라 이즈 옵션 ROM을 시작합니다.

# 중요사항

다음 절차는 새로 구성한 시스템 또는 OS를 재설치하는 경우에만 사용할 수 있으며 RAID에 기존 시스템을 이동하는 것에는 사용할 수 없습니다.

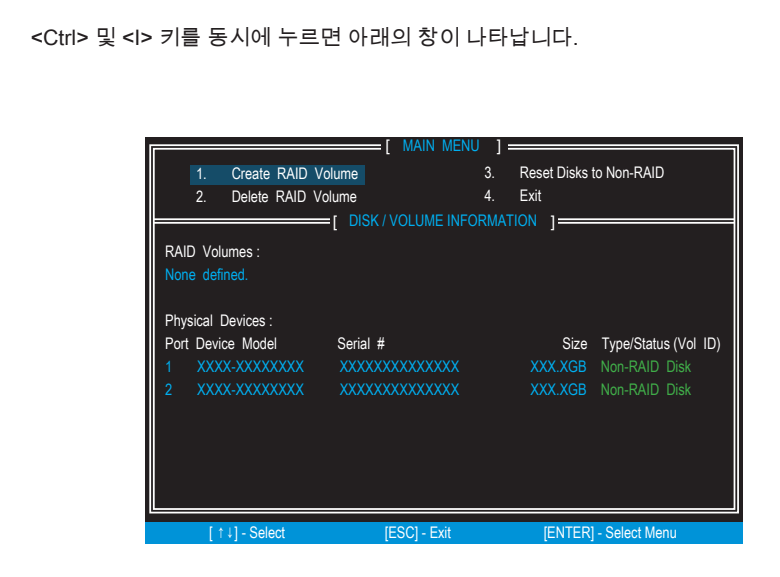

- RAID 볼륨 생성하기
- 1. 옵션 1 **Create RAID Volume**을 선택하고 <Enter> 키를 누르면 아래의 화면이 나타 납니다. 이름 필드에서 RAID 볼륨 이름을 지정하고 <TAB> 또는 <Enter> 키를 눌러 다음 필드로 이동합니다.
- RAID Level에서 화살표 키를 이용하여 지금 사용하고 있는 모델에 가장 적합한 2� RAID Level을 선택합니다.

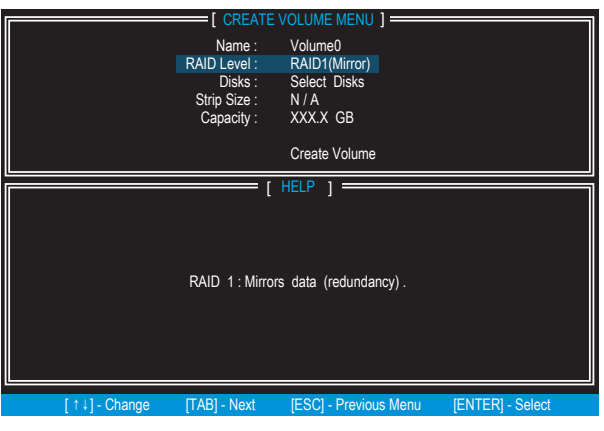

- 3. Disk 필드에서 <Enter> 키를 누른 다음, <Space> 키를 눌러 RAID 몰륨 생성에 필요 한 디스크를 선택하고 <Enter> 키를 눌러 선택을 완료합니다. RAID 레벨을 선택해 야만 이 필드를 사용할 수 있습니다.
- 4. "위쪽 화살표" 또는 "아래쪽 화살표" 키를 사용하여 RAID 어레이에 사 용할 수 있는 스트라이프 값(strip size)을 스크롤하고 <Enter> 키를 눌 .<br>러 값을 선택한 후, 다음 필드로 이동합니다. 사용 가능한 값의 범위<br>는 4KB부터 128 KB까지 2KB 가격입니다.계획된 드라이브 사용량에 따 2KB 간격입니다.계획된 드라이브 사용량에 따 라 스트라이프 값을 선택해야 하며 권장되는 설정 값은 다음과 같습니다. RAID0 -128KB / RAID10 - 64KB / RAID5 - 64KB. RAID 레벨을 선택해야만 이 필드 를 사용할 수 있습니다.
- 5. capacity 필드에서 몰륨의 용량을 선택합니다. 기본값은 선택한 디스크의 최대 몰 륨 용량입니다�.

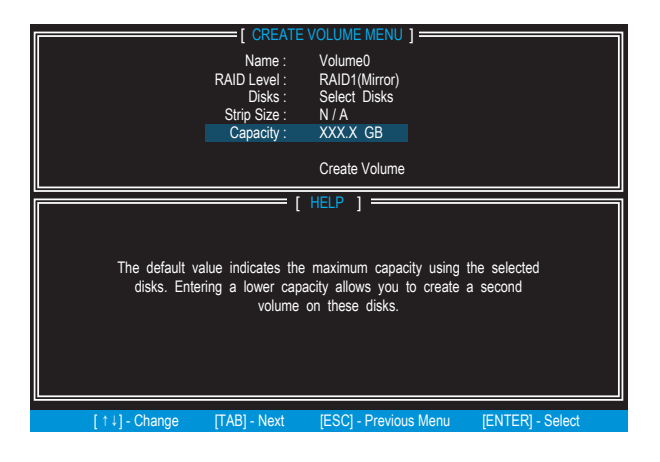

## 중요사항

2개의 볼륨을 생성하려면 기본 사이즈(최대)를 감소해야 합니다. 첫번째 볼륨에 새로운 사이즈를 입력합니다. 예: 첫번째 볼륨이 두 하드 드라이브의 전 절반에 걸치게 하려는 경우, 표시된 기본값의 절반되는 사이즈를 재입력하세요. 그러면 두번째 볼륨이 생성될 때 자동으로 두 하드 드라이브의 나머지 부분에 걸치게 됩니다.

7� 그러면 생성이 완료되었음을 표시하는 아래의 화면이 나타납니다. 6. Create Volume 필드로 이농한 후, <Enter> 키를 누르면 다음과 같은 확인 화면이 나 타납니다. 설정한 RAID 볼륨을 생성하려면 <Y> 키를 눌러 계속하세요.  $=$  [ CREATE VOLUME MENU  $=$ Are you sure you want to create this volume?  $(Y / N)$  : Name : RAID Level : Press ENTER to create the specified volume. [ ↑↓] - Change [TAB] - Next [ESC] - Previous Menu [ENTER] - Select Disks : Strip Size : Capacity : Volume0 RAID1(Mirror) Select Disks  $N/A$ XXX.X GB WARNING : ALL DATA ON SELECTED DISKS WILL BE LOST. [ DISK / VOLUME INFORMATION ] = 3. Reset Disks to Non-RAID 4. Exit RAID Volumes : ID Name Level Strip Size Status Bootable 0 Volume0 RAID1(Mirror) N / A XXX.XGB Normal Yes Physical Devices : Port Device Model Serial # Size Type/Status (Vol ID)<br>1 XXXX-XXXXXXXXX XXXXXXXXXXXXXXXX XXXXXGB Member Disk(0)<br>2 XXXX XXXXXXXXXX = 0000 1 XXXX-XXXXXXXX XXXXXXXXXXXXXX XXX.XGB Member Disk(0) [ ↑↓] - Select **[ESC] - Exit** [ENTER] - Select Menu 1. Create RAID Volume 2. Delete RAID Volume  $\equiv$  [ MAIN MENU ] =

#### ■ RAID 몰륨 삭제하기

생성된 RAID 볼륨을 여기에서 삭제할 수 있습니다.하지만 RAID 드라이브의 모든 데 이터가 손실된다는 점에 유의하세요.

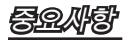

시스템이 현재 RAID로 부팅하거나 인텔 RSTe 옵션 ROM에서 RAID 볼륨을 삭제할 경 우, 시스템을 부팅할 수 없게 됩니다.

메인 메뉴 화면에서 옵션 2 Delete RAID Volume을 선택하고 <Enter> 키를 눌러 삭제 할 RAID 볼륨을 선택합니다. 그런 다음, <Delete> 키를 눌러 선택된 RAID 볼륨을 삭 제하면 아래와 같은 화면이 나타납니다.

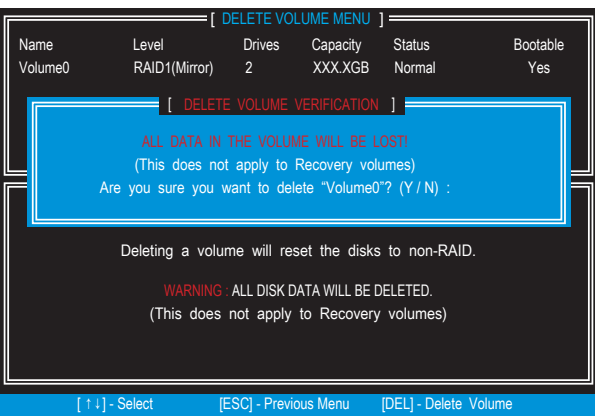

<Y> 키를 눌러 볼륨삭제를 확인합니다.

#### ■ RAID 해제 재설정 하기

옵션 3 Reset Disks to Non-RAID를 선택하고 <Enter> 키를 눌러 드라이브에서 RAID 볼륨을 삭제하고 모든 RAID 구조를 제거하면 다음과 같은 화면이 나타납니다.

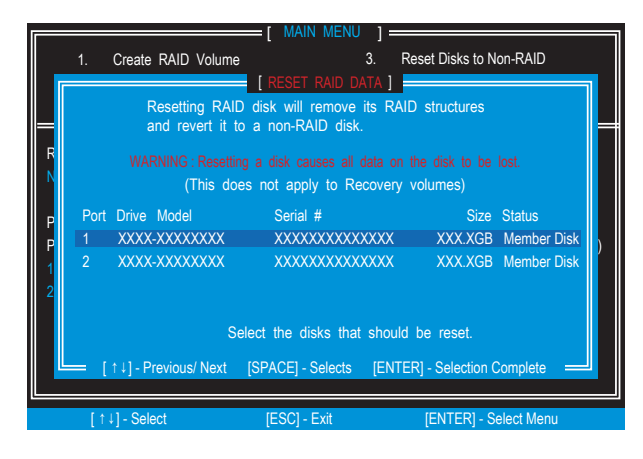

<Space> 키를 사용하여 디스크를 선택하고 <Enter> 키를 누르면 그 아래에 확인 문 장이 나타납니다. 이때, <Y> 키를 눌러 선택을 확인하세요.

# 중요사항

- 이 작업을 수행할 때, RAID 드라이브의 모든 데이터와 내부 RAID 구조가 손실됩니 다.
- 호환되지 않는 RAID 구성이나 실패한 볼륨 또는 실패한 디스크 등 문제가 "Reset •Disks to Non-RAID"의 원인이 될수 있습니다.

# 드라이버 설치

#### ■ 지원되는 OS

인텔 RSTe 드라이버는 다음과 같은 OS를 지원합니다.

- Windows XP 64 비트 전용. •
- Windows Vista 32 비트 및 64 비트. •
- Windows 7 32 비트 및 64 비트.
- Windows Server 2008 SP2 32 비트 및 64 비트. •
- Windows Server 2008 R2 64 비트 전용. •
- Windows Server 2003.

#### ■ Windows 7/ Windows Vista / Windows XP 설치

운영 체제 설치시, 드라이버 설치에 대한 자세한 내용은 다음과 같습니다.

- 1. Windows XP 설치를 시작했을 때, "설치 프로그램이 시스템에 설치된 하나 이상의 대용량 저장 장치의 종류를 확인할 수 없습니다"라는 메시지가 표시될 수 있습니 다. 이 경우, 이미 정확한 위치에서 드라이버 공급을 위한 준비가 완료되었음을 의 미하고 위 메시지가 표시되지 않았다면 Windows 설치의 시작 부분에서 F6을 누르 세요.
- "S" 키를 눌러 "Specify Additional Device"를 선택합니다. 2�
- 3. 인텔® RAID 드라이버를 포함한 플로피 디스크를 A: 드라이브에 삽입하라는 메시 지가 나타납니다.
	- 주의: Windows XP의 경우, USB 플로피 드라이브만 사용할 수 있습니다. Windows Vista/ Windows 7의 경우, USB 드라이브를 사용할 수 있습니다.

#### 중요사항

"Intel® RAID Driver"를 설치하려면 다음 지침을 따르세요.

- MSI 드라이버 디스크를 옵티컬 드라이브에 삽입하세요. •
- 설정 화면에서 "Browse CD"를 클릭하세요. •
- 포맷된 플로피 디스켓에 \\Storage\Intel\RSTe에 있는 모든 내용을 복사합니다.
- 인텔® RAID 컨트롤러에 대한 드라이버 디스켓이 완성되었습니다. •
- Windows Vista/ Windows 7의 경우, 4� 운영 체제 설치 과정에서 Vista / Windows 7 설치 위치를 선택한 다음, "Load Driver" 버튼을 클릭하여 타사 SCSI 또는 RAID 드라이버를 설치합니다.
- 5. 메시지가 표시되면 스텝 3에서 생성된 플로피 디스크 또는 USB 를 삽입하고 EN-TER를 누릅니다.
- 6. 사용 가능한 SCSI 어댑터가 나열됩니다.
- 적절한 인텔 RAID 컨트롤러를 선택하고 ENTER를 누릅니다. 7�
- 8. 다음 화면에서는 인텔® C600 시리즈 칩셋 SATA RAID 컨트롤러를 선택하였는지를 확인합니다. ENTER를 눌러 계속합니다.
- 9. 인텔® 고속 스토리지 기술 엔터프라이즈 드라이버가 성공적으로 설치되었으며 Windows 설치는 계속됩니다.
- 10. 시스템이 자체 재무팅할 때까지 디스크를 플로피 드라이브에 눕니다. Windows 설 치 프로그램은 RAID 볼륨이 포맷된 후, 다시 플로피에서 파일을 복사해야 합니다. Windows 설치 프로그램이 파일 복사를 시작합니다.
- 기존의 Windows 드라이버 설치
- 1. \_MSI 드라이버 디스크를 옵티컬 드라이브에 삽입합니다.
- 2. 설치 화면이 자동으로 나타납니다.
- 3. 드라이버 탭에서 인텔 RAID 드라이버를 클릭하세요.
- 4. 드라이버가 자동으로 설치됩니다.
- Windows 드라이버 설치 확인
- 1. Windows의 내 컴퓨터 아이콘에서 제어판을 엽니다.
- 하드웨어 탭을 선택한 다음, 장치 관리자(Device Manager) 탭을 클릭합니다. 2�
- 3. SCSI 및 RAID 컨트롤러 하드웨어 타입의 앞에 있는 "+" 기호를 클릭하면 드라이버 인텔(R) SATA RAID 컨트롤러가 나타납니다.

# RAID 어레이 저하

하드 드라이브 구성중 하나가 실패하거나 또는 연결이 잠시 중단 되었을 경우, RAID 1, RAID 5 또는 RAID 10 볼륨이 저하되며 데이터 미러링도 잃게 됩니다. 그 결과, 시스템 은 남은 하드 드라이브 구성원의 기능만을 활용할 수 있습니다. 데이터 미러링을 재설 정 하고 데이터 redundancy(중복)을 복원하려면 현재의 상황에 해당되는 다음의 절차 를 참조하세요.

#### 하드 드라이브 구성 연결 끊김

- 1. 시스템 전원이 꺼져 있는지 확인하세요.
- 2. 하드 드라이브를 다시 연결합니다.
- 3. Windows로 시스템을 재부팅하면 연결이 자동으로 실현됩니다.

#### 하드 드라이브 구성 실패

- 1. 시스템 전원이 꺼져 있는지 확인하세요.
- 2. 실패한 하드 드라이브를 용량이 동일하거나 더욱 큰 새 하드 드라이브로 교체하세 요.
- Power-On Self Test (POST)가 진행되는 동안, <Ctrl> 및 <I> 키를 동시에 눌러 인텔 3� RAID 옵션 ROM으로 시스템을 재부팅합니다.

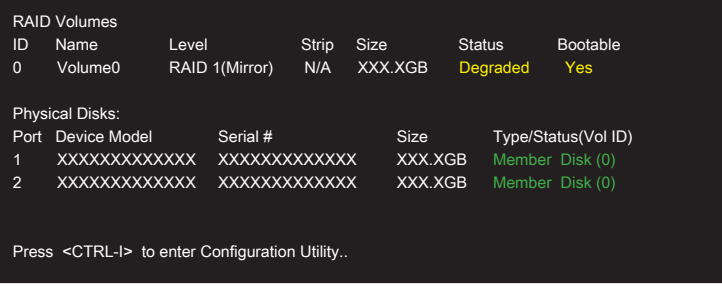

4� 재구성에 필요한 대상 디스크의 포트를 선택하고 ENTER를 누릅니다.

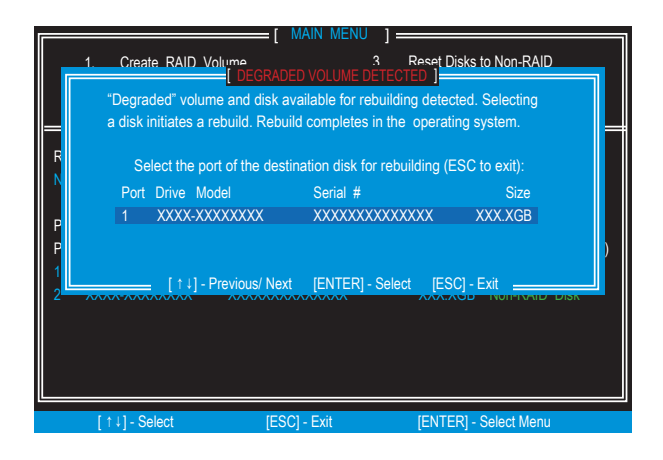

- 인텔 RAID 옵션 ROM을 종료한 다음, Windows 시스템을 재부팅합니다. 5�
- 인텔 고속 스토리지 기술 엔터프라이즈 응용프로그램을 시작합니다. 제어판이 재구 6�성 프로세스의 현재 상태를 표시합니다.

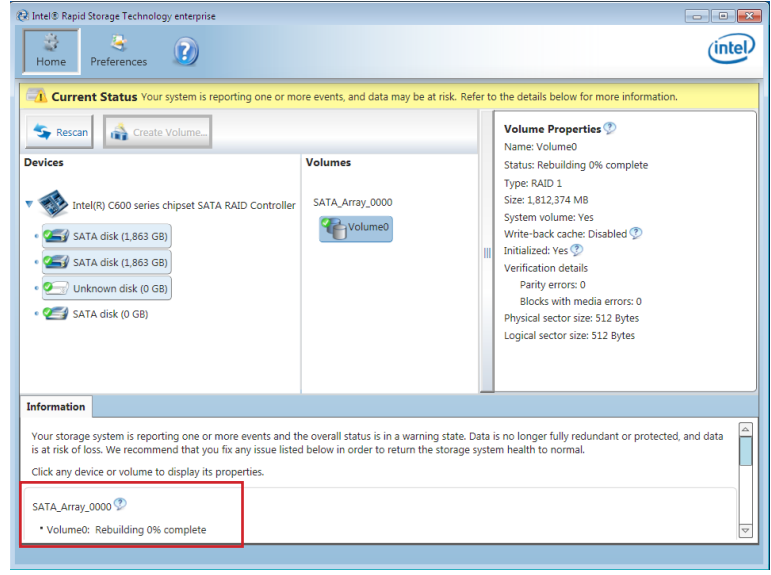
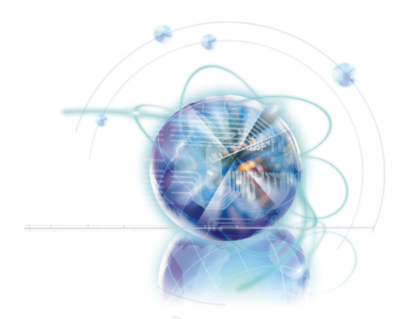

インテルRAID

本付録はチップセット内蔵のRAID機能を有効にする場 合の操作や設定の方法などを説明します。

### はじめに

本付録はRAID機能を設定し、システム高速化の手助けをします。

イインテル® RAIDコントローラはRAIDレベル0(ストライピング)、RAIDレベル1(ミラ ーリング)、RAIDレベル5(ブロック単位でのパリティ分散)、RAIDレベル10(ストライ プミラー)、インテル® ラピッド・ストレージ・テクノロジーを提供します。

RAID 0は複数台のハードディスクにデータを振り分け、分散してそれぞれに書き込み ます。独立したチャンネルに負荷を分散することで大幅にI/Oパフォーマンスが向上 します。

RAID 1はハードドライブ間でデータを二重化することによりデータの冗長性を確保 し、データ読み込み時のパフォーマンスを強化します。

RAID 5は複数台のハードドライブにデータとパリティ情報を分散して記録させるこ とで、良好な読み出し性能と優れた耐障害性を持ちます。RAID 5はいくつかある RAIDの中で最も一般的に使われるものの一つです。

RAID 10はオリジナルのRAIDレベルではありませんが、ミラーリングされたドライブ を複数用意し、それらをストライピングすることでRAID 0の高速性とRAID 1の耐障 害性を併せ持つ方式です。

### 注意

RAID 0とRAID 1、インテル® ラピッド・ストレージ・テクノロジーを使用するには最 低2台、RAID 10には最低4台、RAID 5には最低3台のハードドライブが必要です。 本付録に記載の画面写真、項目名はご利用のシステム構成、ファームウェアバージョ ンの違いにより異なる場合があります。

### インテルRSTe Option ROMの操作方法

インテル® ラピッド・ストレージ・テクノロジーをサポートするインテルチップセッ トを搭載したすべてのメインボードのBIOSにはインテル® ラピッド・ストレージ・ テクノロジー Option ROMが統合されています。インテル® ラピッド・ストレージ・ テクノロジー Option ROMはインテル® RAIDを設定するための、BIOSとDOSディス クサービスを提供します。RAIDボリュームの作成、削除およびリセットの操作を行 う"インテル® ラピッド・ストレージ・テクノロジー Option ROM"ステータス画面を 表示するために、あらかじめメインボードのBIOS設定でシリアルATAの機能をRAID modeに変更してください。

#### RAIDボリュームの作成、削除およびリセット:

RAIDボリュームの設定変更にはインテル® ラピッド・ストレージ・テクノロジー Option ROMに含まれるRAID Configurationユーティリティーを使用します。PCの電源を 入れ、Power-On Self Test(POST)中に以下の画面が数秒間表示されます。

### 注意

画面に表示されるDevice Model、Serial#、Sizeの項目はお使いの環境により異なりま す。

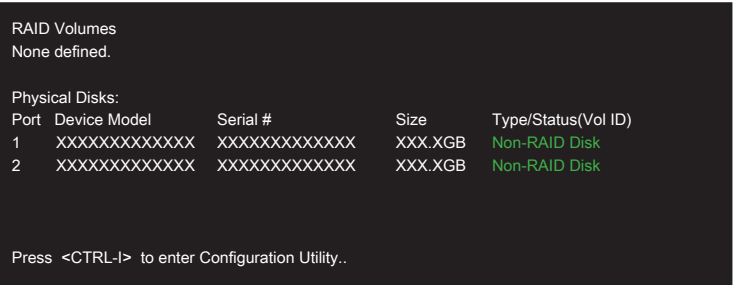

上記のメッセージが表示されている間にキーボードの<CTRL>キーと<i>キーを同時に 押すとインテル® ラピッド・ストレージ・テクノロジー Option ROMが起動します。

### 注意

次の手順は新規のシステムまたはOSを再インストールしている時のみ利用可能で す。現存のシステムをRAIDへ移動する場合には使用する。

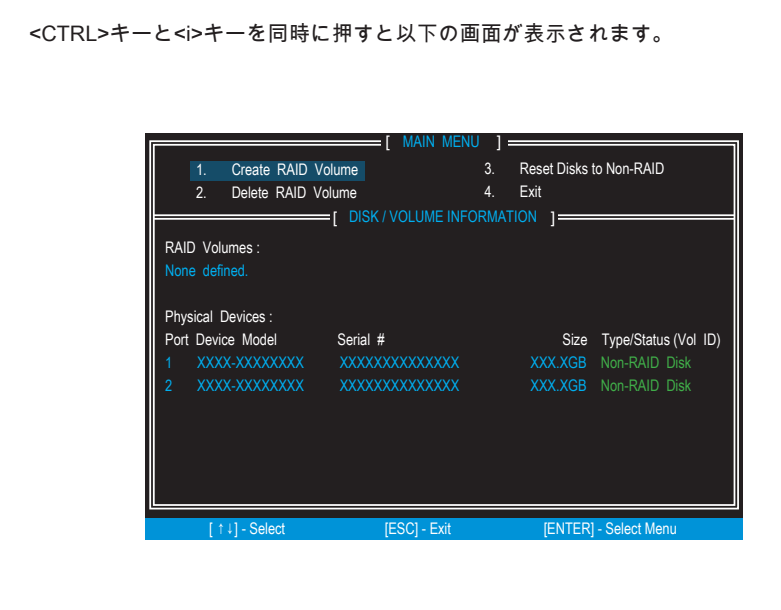

■ RAIDボリュームを作成する

メニューから1.[Create RAID Volume]を選び<Enter>キーを押すと、以下の画面が 表示されます。[Name]項目でRAIDボリュームの名前を変更できます。<TAB>キー か<Enter>キーを押すとカーソルは次の項目に移動します。

1. [RAID Level]項目でRAIDの種類を変更します。接続しているハードドライフの台 数によって、ここで選択できるRAIDの種類は変わります。

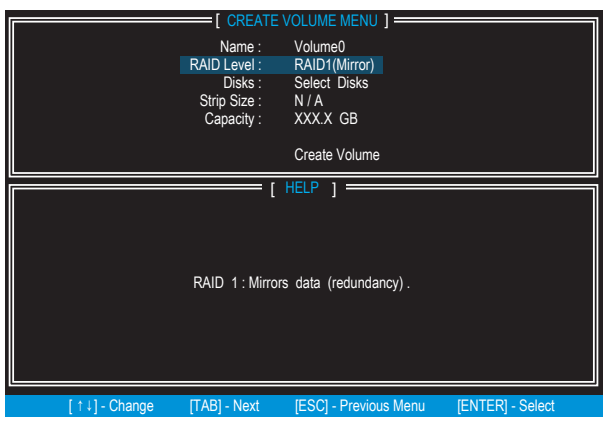

- 2. [Disks]項目ではRAIDボリュームに設定するハードドライフを選択できます。 <Enter>キーで項目に入り、<Space>キーでドライブを変更します。選択が完了 したら<Enter>キーで抜けます。選択したRAIDの種類と、接続しているハードド ライブの台数によっては自動的に設定される場合もあります。
- Size]を決定します。"上向き矢印"か、"下向き矢印"で値を変更します。 -<br>変更できる値は4KBから128KBの間です。一般的な推奨値はRAID0:128KB/ RAID10:64KB/RAID5:64KBです。なお、選択したRAIDの種類によっては変更 することができない場合があります。設定が完了したら<Enter>キーを押して次 の項目を設定します。[Capacity]フィールドでボリュームの容量を選択します。デ フォルト値は選択したディスクのボリューム容量の最大値です。 3. IStrip
- 4. [Capacity]の項目ではRAIDボリュームの容量を決定します。始めに表示されてい るのは、確保することができるRAIDボリュームの最大容量です。

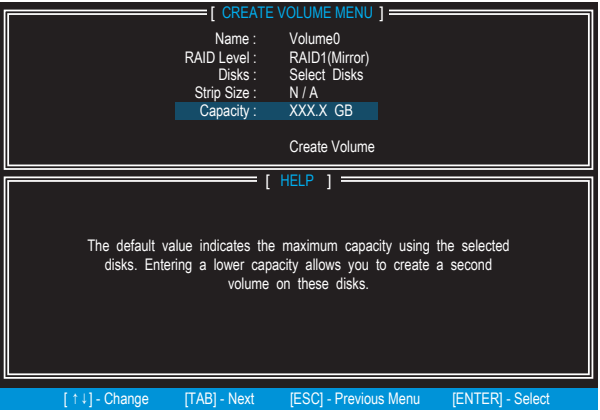

注意

初期状態では作成できるボリュームの最大値が設定されています。二つのボリュー ムを設定する場合はこの値を変更します。最初のボリュームを作成後、再度[Create RAID Volume]を選択すると残りのディスク容量が表示されます。再度ボリューム作 成を行うことで二つ目のボリュームが設定されます。

5. [Create Volume]の項目で<Enter>キーを押すとRAIDボリュームの作成の確認画面 が表示されます。作成する場合は<Y>キーを押してください。なお、RAIDボリュ ームを作成すると、ハードドライブ上のデータは失われます。

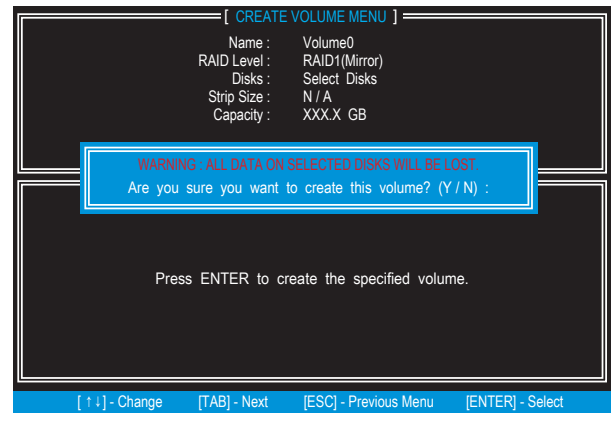

6� 以下の画面が表示されるとRAIDボリュームの作成は完了です。

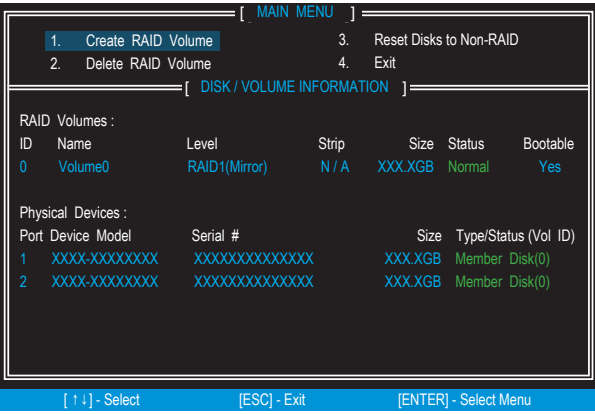

#### ■ RAIDボリュームを削除する

ここでRAIDボリュームを削除することができます。RAIDボリュームを削除する と、記録されているすべてのデータが削除されますのでご注意ください。

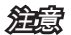

起動ドライブがRAIDボリュームの場合、インテル® ラピッド・ストレージ・テクノロ ジー Option ROM でRAIDボリュームを削除するとシステムが起動しなくなります。

メニュー画面から2.[Delete RAID Volume]を選び<Enter>キーを押します。削除し たいRAIDボリュームを選択し、<Delete>キーを押してください。以下の画面が表 示されます。

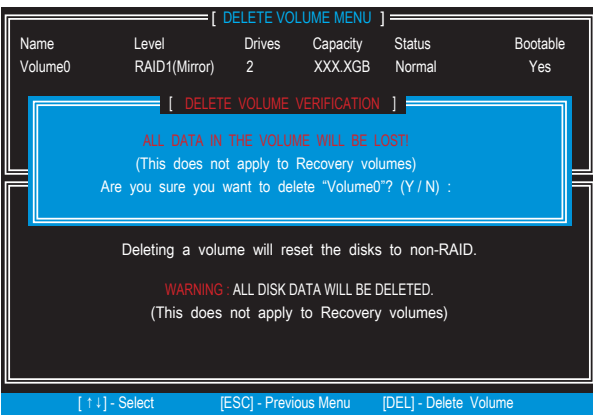

<Y>キーを押すとRAIDボリュームの削除が実行されます。

#### ■ RAID設定を解除する

メニュー3.[Reset Disks to Non-RAID]を選択し、<Enter>キーを押すとRAIDボリュ ームを削除したり、特定のハードドライブをRAID構成から外すことができます。 以下の画面が表示されます。

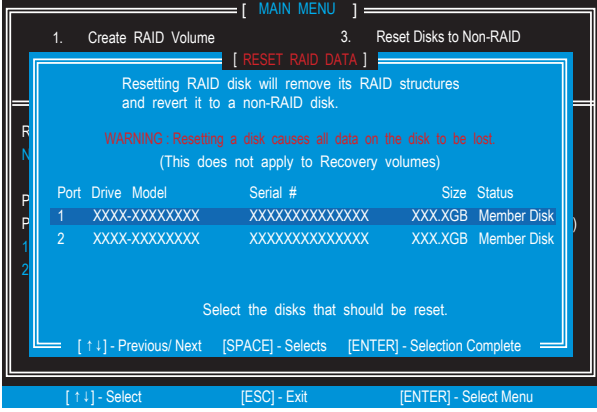

<Space>キーでRAIDボリュームから削除したいハードドライブを選択し、<En� ter>キーを押してください。本当に削除するかどうか確認画面が表示されます。削 除する場合は<Y>キーを押します。

### 注意

- この操作を行うとハードドライブ内RAID構成情報が失われすべてのデータが読み 出せなくなります。
- この操作はRAID構成されているハードドライブを別のPCで使用したり、RAIDボリ •ュームが破損して、作り直す場合などに使用します。

### RAIDドライバーのインストール

#### ■ 対応OS

- インテルRSTeドライバーが以下のOSをサポートします。
	- Windows XP 64ビットのみ。 •
	- Windows Vista 32ビットおよび64ビット。 •
	- Windows 7 32ビットおよび64ビット。 •
	- Windows Server 2008 SP2 32ビットおよび64ビット。 •
	- Windows Server 2008 R2 64ビットのみ。 •
	- Windows Server 2003。 •

#### ■ Windows 7/ Windows Vistaの新規インストール

OSインストール中のRAIDドライバーのインストール方法

- 「Windowsのインストール場所を選択してください」と,表示されたときにインス トール先のドライブが見つからない場合はRAIDドライバーをインストールする必 要があります。 1�
- 画面中の「ドライバーの読み込み(L)」を選択し、FDD、USBメモリ、またはCD/ 2� DVDメディアよりドライバーをインストールします。ドライバーの含まれるメデ ィアをPCに接続し、OKボタンを押してください。ドライバーが検出されない場 合は参照ボタンを押し、ドライバーの入っているフォルダを直接選択してくださ い。
- 使用可能なSCSI、RAIDアダプタのリストが表示されます。 3�
- お使いのモデルに適合するインテル® RAIDコントローラを選択し、<Enter>キー 4� を押します。
- 5. 次の画面で、インテル®RAIDコントローラが選択されていることを確認します。 続行する場合は、再度Enterキーを押します。
- インテル®ラピッド・ストレージ・マネージャーのドライバーが正しくインストー 6� ルされるとWindowsのセットアップが続行されます。CD/DVDメディアからドラ イバーをインストールした場合は画面の指示に従いWindowsのインストールディ スクに入れ替えてください。

### 注意

USBドライバーメディアは以下の方法で作成します。

- MSIドライバーディスクをDVDドライブに挿入します。 •
- セットアップ画面が表示された場合は"ブラウズCD"をクリックします。 •
- \\Storage\Intel\RSTeの中の内容をすべてフォーマットしたフロッピーディスケ ットにコピーします。
- インテル® RAIDコントローラーのためのドライバーディスケットが完了されま •す。

日本語

- インストール済みのWindowsにRAIDドライバーをインストールする
- 1. Windowsを起動し、MSIドライバーディスクをDVDドライブに挿入します。
- 2. セットアップ画面が目動的に表示されます。
- 3. 「ストレージ」の項目からインテル®ラピッド・ストレージ・テクノロジー Driverをクリックします。
- ドライバーがインストールされます。画面の指示に従い「次へ」ボタンを押して 4� ください。
- ドライバーが正しくインストールされたか確認する
- 1. Windowsのスタートメニューから「コントロールバネル」をクリックします。
- 2. 'ハードウェアとサウンド」をクリックし、さらに「デバイスマネージャ」をク リックします。
- 3. 'SCSIとRAIDコントローラ」にインテル® ~ RAID Controllerが表示されます。

### 劣化したRAIDアレイ

RAIDを構成しているハードドライブが故障した、または接続に不具合が発生した場 合はRAID 1、RAID 5あるいはRAID 10ボリュームは"Degraded"と表記されます。こ のような状況が発生した場合は、データのミラーリング自体は失われますが、システ ムは障害が発生していない方のハードドライブのみで動作します。データのミラーリ ングを再構築し、データの冗長性を回復させるには、下記の手順を参照して行ってく ださい。

- 認識されないハードドライブメンバー
- 1. システムの電源を切ったことを確認します。
- 2. 欠落したとされるハードドライフを接続しなおします。
- 3. システムを再起動します。再構築は自動的に行われます。

#### 故障したハードドライブメンバー

- 1. システムの電源を切ったことを確認します。
- 2. 故障したハードドライフのディスク容量と同じ、またはそれよりも容量の大きな ハードドライブと交換してください。
- POST中にシステムを再起動インテルして、[Ctrl]キーを押しながら<I>キーを押 3� し、RAIDオプションROMに入ります。

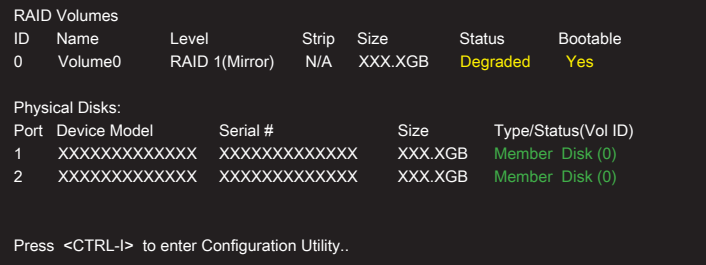

4. 再構築のための行先のポートを選択し、[ENTER] キーを押します。

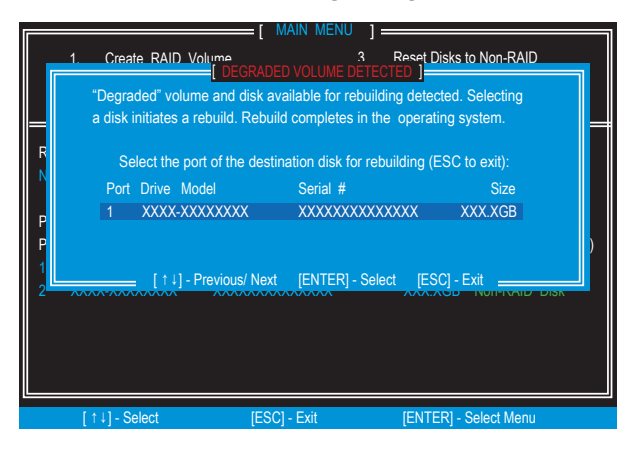

- インテルRAID Option ROMを終了したら、Windowsシステムを再起動します。 5�
- 6. インテル®ラピッド・ストレージ・テクノロジーアプリケーション ます。新しいハードドライブを右クロックして'Rebuild to this Disk'を選択しま す。'Rebuild Wizard'が起動され、新しいハードドライブへの再構築のプロセスを 通じて案内します。

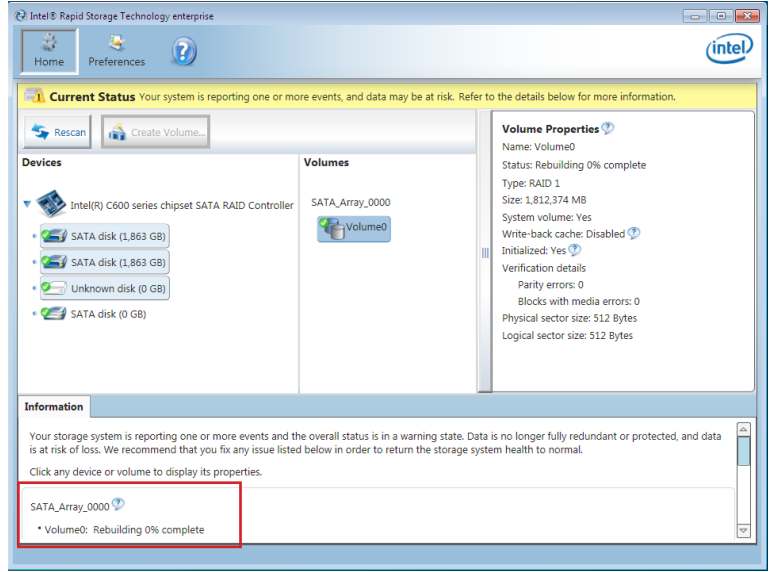

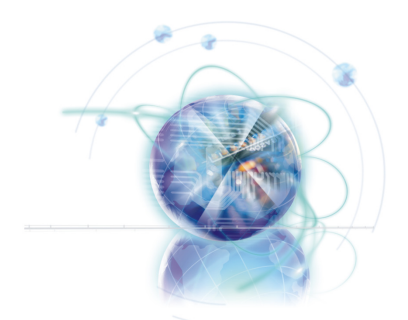

# Intel RAID

本附錄協助您在平台上設定、啟用 RAID 功能以及加速 系統。

### 簡介

本主機板搭載 Intel RAID 控制器可將 SATA 硬碟組成 RAID。

Intel® RAID 控制器包含 RAID 0 (分段)、RAID 1 (鏡射及雙工)、RAID 5 (採用同位檢查 的區塊延展)、RAID 10 (鏡射及分段) 以及 Intel®快速儲存技術。

RAID 0 把資料切割存放於分散磁碟的磁區中,經由獨立的通道載入,分散硬碟的 I/O 負載,因而大幅提升了 I/O 的效能。

RAID 1 由磁碟間的鏡射提供重複資料、提高讀取的效能。

RAID 5 在位元等級將資料以位元為單位分段、校正錯誤。因此具絕佳的效能及容錯 率。RAID 等級 5 是 RAID 當中,應用最為廣泛的一種。

RAID 10 非原始 RAID 等級之一,是由數個 RAID 1 鏡射,再由一個 RAID 0 分段建立 而成。

### 注意事項

RAID 0, RAID <sup>1</sup> 硬碟至少要 <sup>2</sup> 顆以上硬碟。RAID <sup>10</sup> 模式要 <sup>4</sup> 顆以上。RAID <sup>5</sup> 模式則 為 <sup>3</sup> 顆以上。

本附錄中顯示的訊息、磁區及圖示等,會因系統環境而異。

## 使用 Intel RSTe 選項 ROM

支援 Intel 晶片組的主機板,搭載 Intel RSTe (Intel 快速儲存技術企業版) 選項 ROM 和 系統 BIOS 整合的功能。Intel 快速儲存技術選項 ROM 落��實 Intel RAID、提供 BIOS 和 DOS 磁碟服務。請同時按 <Ctrl> 及 <l> 鍵, 進入 "Intel® RAID for Serial ATA" 畫面, 該畫面會在系統剛開機,開機自我測試 (POST) 時出現。另外,請於 BIOS 啟動 RAID 功能,以建立、刪除和重設 RAID 磁區。

#### 建立、刪除和重設 RAID 磁區:

SATA RAID 磁區可由 Intel RAID 選項 ROM 下 RAID 組態工具設定。開機自我測試 (POST) 出現時,會跳出以下畫面幾秒鐘。

### 注意事項

以下圖示內的「裝置」(Device Model)、「序號」(Serial #) 及「容量」(Size) 欄位可能 會與實際系統有差異。

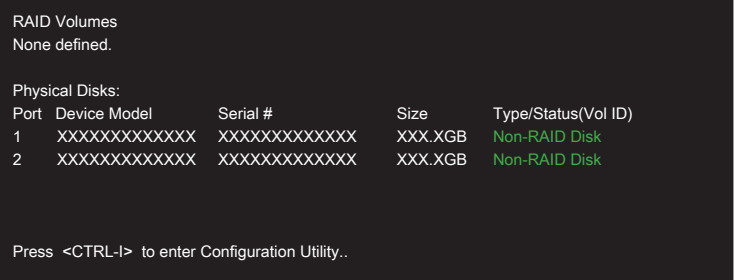

在上圖出現後,請同時按 <Ctrl> 及 <I> 鍵,進入 Intel 快速儲存技術企業版選項 ROM。

### 注意事項

本步驟僅適用於安裝全新的作業系統,或重裝作業系統時。不適用將現有的作業系統, 搬移到 RAID。

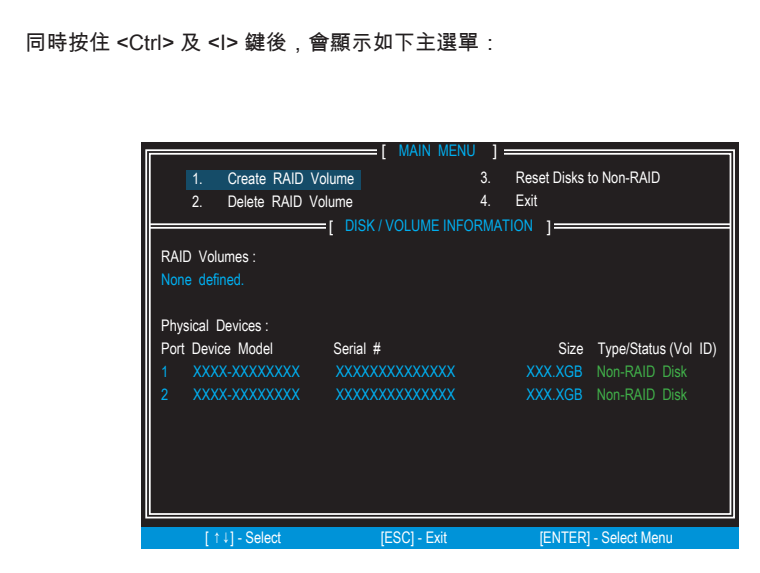

- 建立 RAID 磁區
- 選擇第 1 項「建立 RAID 磁區」(Create RAID Volume) 後按 <Enter> 鍵,出現以 1� 下畫面。接著在名稱 (Name) 欄位輸入 RAID 磁區名稱,按 <TAB> 或 <Enter> 鍵 跳到下個欄位。
- 2. ' RAID 等級」(RAID Level) 中,以方向鍵選擇最符合實際需求的 RAID 等級。

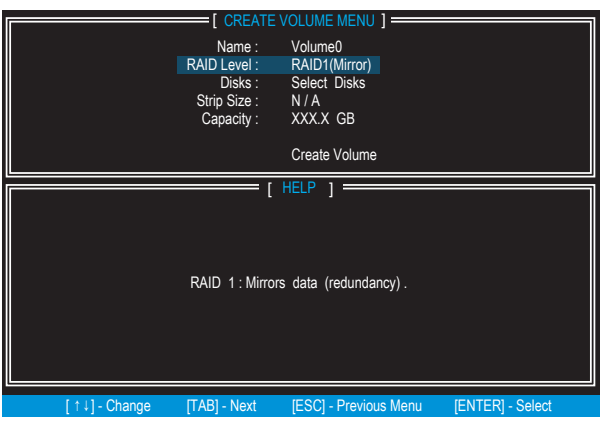

- 3. 在「磁碟」(Disk) 欄位中,按 <Enter> 鍵使用空日鍵選擇要建立 RAID 的磁區,冉 按一次 <Enter> 確定。本欄位開放與否會依所選的 RAID 等級而定。
- 4. 使用上下鍵捲動選擇 RAID 陣列的分段大小,冉按 <Enter> 鍵確定,到下個欄位。 調整的數值由 4KB 到 128KB 不等,每次以 2KB 為單位。請依規畫硬碟容量來選擇 分段大小。建議設定值:RAID0 -128KB / RAID10 - 64KB / RAID5 - 64KB。本欄位 開放與否會依所選的 RAID 等級而定。
- 在「容量」(Capacity) 欄位選取磁區容量,預設值為所選磁碟的最大磁區容量。 5�

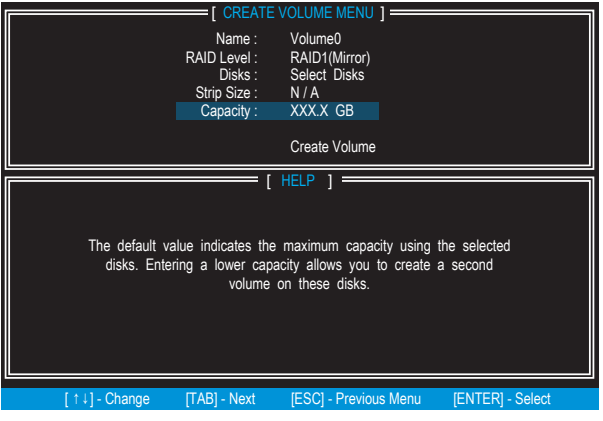

注意事項

由於您要建立兩個磁區,必須將預設的容量(最大值)改為較低的數值。請為第一個磁 區鍵入新的容量。例如:若您要以這兩個硬碟的各前半部作為第一個磁區,請輸入預設 值的一半。在建立第二個磁區時會自動連接兩個硬碟的剩餘部分。

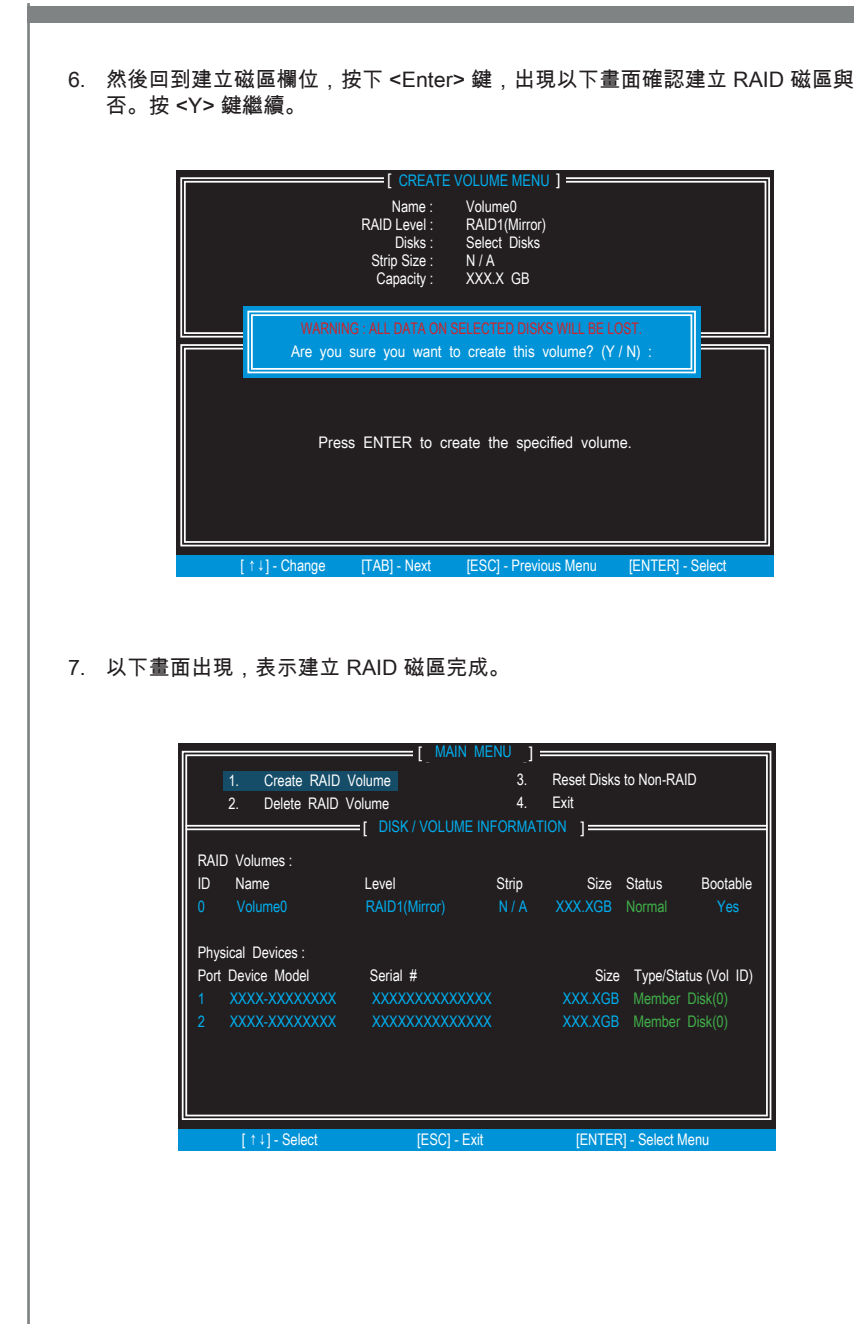

#### ■ 刪除 RAID 磁區

您可在此刪除 RAID 磁區,但 RAID 磁碟上的資料會被全數刪除。

### 注意事項

若系統目前開機到 RAID,而您在 Intel RSTe 選項 ROM 刪除 RAID 陣列,將造成系統 無法開機。

從主選單中選擇第 2 項「刪除 RAID 磁區」(Delete RAID Volume),按 <Enter> 鍵,選擇要刪除的 RAID 磁區。再按 <Delete> 鍵,會顯示以下畫面:

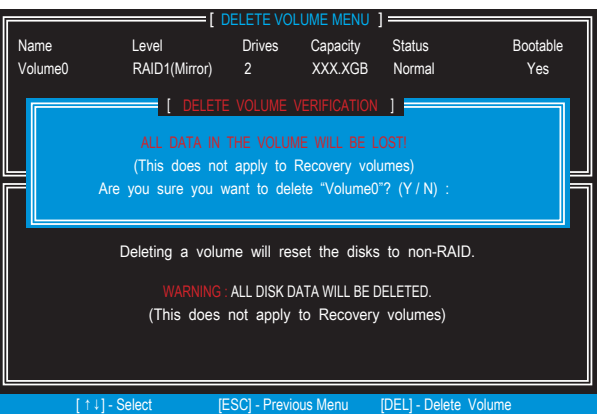

按<Y>鍵,確認刪除 RAID 磁區。

#### ■ 重設磁碟為非 RAID

從主選單中選擇第 3 項 「重設磁碟為非 RAID」 (Reset Disks to Non-RAID) 按 <Enter> 鍵 ,由磁碟刪除 RAID 磁區及由磁碟移除 RAID 架構。接著會出現如下畫 面:

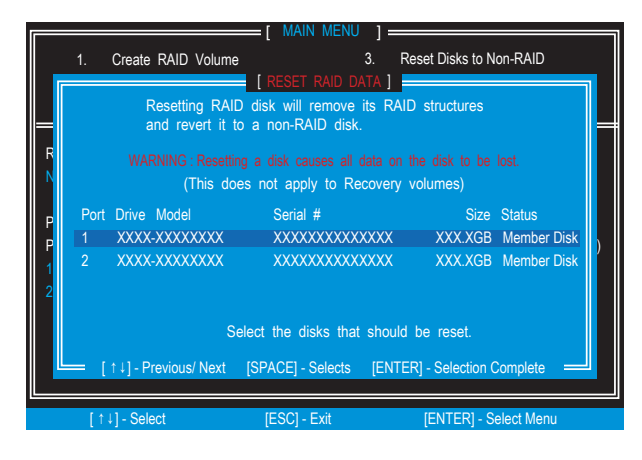

使用空白鍵選擇磁碟,再按 <Enter> 鍵。再來出現提示確認,按 <Y> 鍵確定。

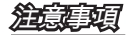

- 在完成本項操作後,在 RAID 磁碟及 RAID 的架構中的資料將全數遺失。 •
- 重設磁碟為非 RAID 功能的狀況有 : 磁碟組態不相容、磁區或磁碟損壞。 •

### 安裝驅動程式

#### ■ 支援作業系統

Intel RSTe 驅動程式支援以下作業系統:

- 限 Windows XP 64 bit
- Windows Vista 32 bit 和 64 bit.
- Windows 7 32 bit 和 64 bit.
- Windows Server 2008 SP2 32 bit 和 64 bit.
- 限 Windows Server 2008 R2 64 bit •
- Windows Server 2003.

#### ■ 首次安裝 Windows 7/ Windows Vista / Windows XP

以下說明安裝作業系統的同時安裝驅動程式。

- 開始安裝 Windows XP 時,出現提示 "Setup could not determine the type of one 1� or more mass storage devices installed in your system"。表示已在準備安裝驅動程 式的正確位置。若未出現該訊息,請在 Windows 設定畫面開始時按 F6。
- 按 "S" 鍵選擇「指定其它裝置」(Specify Additional Device)。 2�
- 提示要求安裝內含 Intel® RAID 驅動程式的磁片到 A 糟。 3� 註:Windows XP 僅能使用 USB 介面軟碟機。 Windows Vista/ Windows 7 則可使用 USB 隨身碟。

注意事項

請依下列的步驟自行製作「Intel® RAID 驅動程式」。

- 將有 MSI 驅動程式的裝置放入光
- 在設定畫面按「瀏覽 CD 」。 •
- 將 \\Storage\Intel\RSTe 目錄下的所有檔案都拷貝到已格式化的軟碟片或 USB 隨 身碟。
- Intel® RAID 控制器的驅動程式完成。
- Windows Vista/ Windows 7作業系統: 4� 安裝作業系統時,選擇安裝路徑後按「載入驅動程式」(Load Driver),安裝 SCSI 或 RAID 驅動程式。
- 在跳出提示,插入在第三步自製的磁片或 USB 裝置,按 <Enter> 鍵。 5�
- 接著出現可用的 SCSI 介面卡清單。 6�
- 選取 Intel® RAID 控制器。按<Enter>鍵。 7�
- 下個畫面確認 Intel® C600 Series Chipset SATA RAID 控制器,再按<Enter>鍵繼 8� 續。
- 此時已安裝 Intel® 快速儲存技術企業級驅動程式,Windows 安裝程式繼續。 9�
- 10. 請將磁片留在磁碟機內,系統會目動開機。在 RAID 磁區格式化後, Windows 安 裝程式需要再從磁片複製檔案到 Windows 的安裝資料夾中。Windows 安裝程式開 始由磁片複製檔案。
- 在現有 Windows 作業系統下安裝驅動程式
- 將 MSI 光碟片放入光碟機。 1�
- 設定畫面會自動出現 2�
- 在「驅動程式」頁籤下,點選 Intel RAID 驅動程式。 3�
- 驅動程式會自動安裝。 4�
- 確認 Windows 作業系統已安裝驅動程式
- 1. 由 Windows 作業系統開啟「控制台」,選擇「系統」圖示。
- 2. 選「硬體」頁籤下的「裝置管理員」頁籤。
- 3. 點選 SCSI 及 RAID 控制器硬體類型前的 "+" 號。Intel(R) SATA RAID 控制器驅動 程式會出現。

### 還原磁碟陣列

RAID 1、RAID 5、RAID 10 磁碟陣列中的任一硬碟不論是損毀、暫時離線、資料鏡射 遺失,系統將會回報還原磁碟陣列的訊息。這時系統只能利用剩餘成員磁碟機的功能。 要重建資料鏡像回復資料冗餘, 請依實際狀況參考以下步驟。

#### 成員磁碟遺失

- 確認系統關機。 1�
- 重新連線硬碟。 2�
- 系統重開機到 Windows;接著會自動重建。 3�

#### 成員磁碟損毀

- 確認系統關機。 1�
- 2. 將原損毀硬碟換成大於或等於原容量的新硬碟。
- 3. 在開機自我測試 (POST),按 Ctrl 及 I 鍵,重開機進入 Intel RAID 選項 ROM。

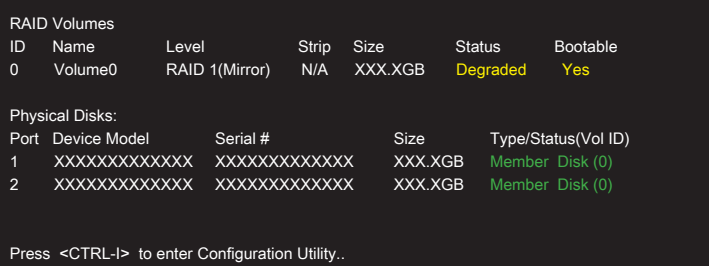

4. 選定要重建的磁碟,再按 ENTER。

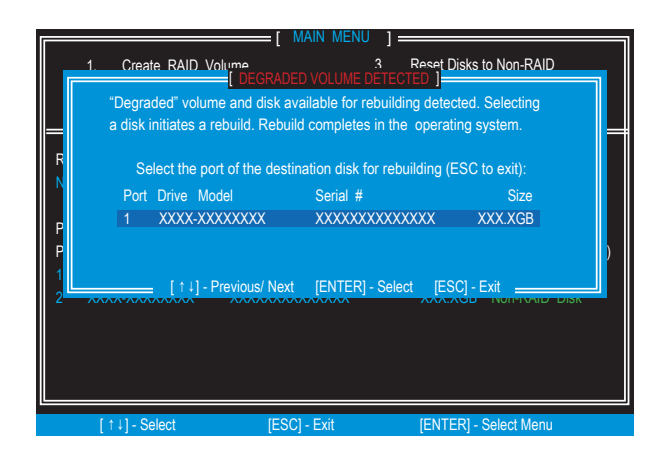

- 離開 Intel RAID 選項 ROM,再重開機進 Windows。 5�
- 執行 Intel 快速儲存技術程式。以下控制介面會顯示重建進度 6�

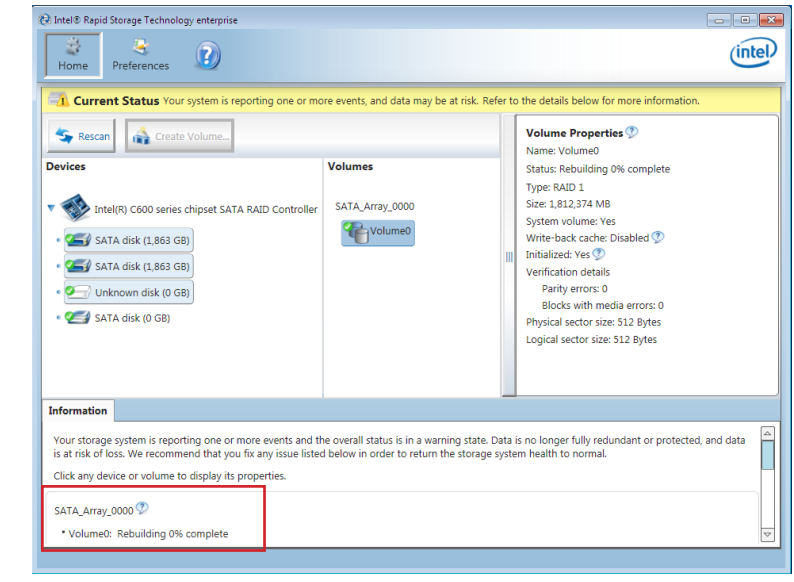

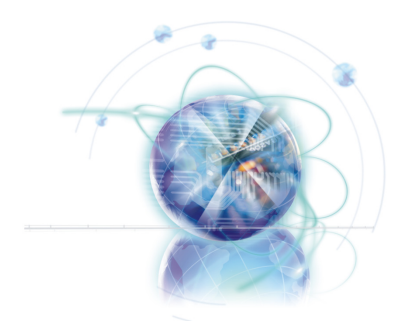

# Intel RAID

此附录将协助用户配置和启用RAID功能并且加速此平台 系统。

## 简介

主板带有的Intel RAID 控制器,允许您把 SATA 硬盘配置成 RAID。

Intel® RAID 控制其提供 RAID 0 (串列), RAID 1 (镜像和转接), RAID level 5 (块交叉存取 分布式奇偶), RAID level 10 (镜像的串列)。

RAID 0 把数据分散成块,分别写到硬盘中。硬盘I / O 的数据量经过独立通道的扩展, 有效地提高了I/O性能。

RAID 1 通过硬盘间的数据镜像,提供了数据冗余功能和强大的读能力。

RAID 5 提供以字节为单位的数据串列,也串列错误纠正信息。这样,得到了出色的性 能和良好的容错能力,和强大的读能力。RAID 5 是最常见的类型之一。

RAID 10 并非一种初始的RAID类型,而是多个RAID 1镜像,和一个RAID 0串列而成 。

### 注意

RAID 0、RAID 1或Matrix模式的硬盘最少为2。RAID 10模式的硬盘最少为4。RAID 5模 式的硬盘最少为3。

在您系统中的信息/ 卷/ 图片可能不同于此附录中的插图。

# 使用 Intel RSTe Option ROM

The RSTe (Intel Rapid Storage Technology enterprise) Option ROM 集� Intel 芯片组的系统BIOS中。此 Intel RSTe Option ROM 是 Intel RAID 应�用程序并提供 BIOS 和DOS盘服务。在系统启动的 POST (加电自检)时,使用 <Ctrl> + <I> 组合键 以进入 "Intel® RAID for Serial ATA" 屏幕选项。同样,您可以开启 BIOS 中的 RAID 功能 来创建,删除和重置 RAID 卷。

#### 创建,删除和重置 RAID 卷 :

此 Serial ATA RAID 卷可在 Intel RAID Option ROM 的 RAID Configuration Utility 中进 行设置。在加电自检(P O S T )期间,下列屏幕将出现几秒钟。

# 注意

此 "Device Model", "Serial #" 和"Size" 在下面的例子中可能会与您系统中的不同 。

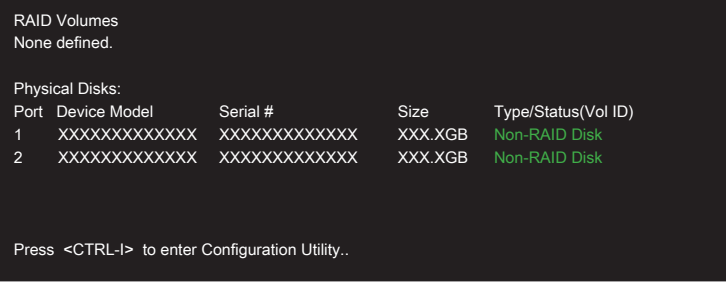

显示了以上信息后,同时按<Ctrl>+<I>以进入"Intel Rapid Storage Technology enterprise Option ROM ( Intel 快速存储技术企业版)"。

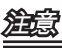

以下的进程仅在新建系统或您重装操作系统时才可选。不可迁移现有的系统到RAID。

在同时按<Ctrl>和<I>组合键之后,将出现如下的屏幕:

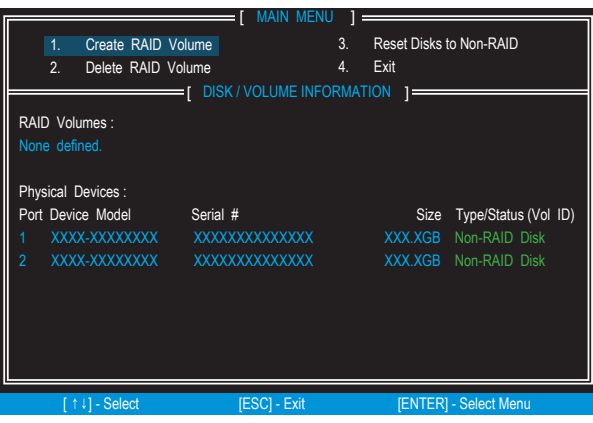

■ 创建 RAID 卷

选择选项 1 " Create RAID Volume " 并按下 <Enter> 键。出现如下屏幕。然后 在"Name(名称)"字段中指定一个RAID卷的名称。并且按<TAB>或 <Enter> 键进 入下一个字段。

使用箭头键在RAID level中选择最适合您使用的RAID级别。 1�

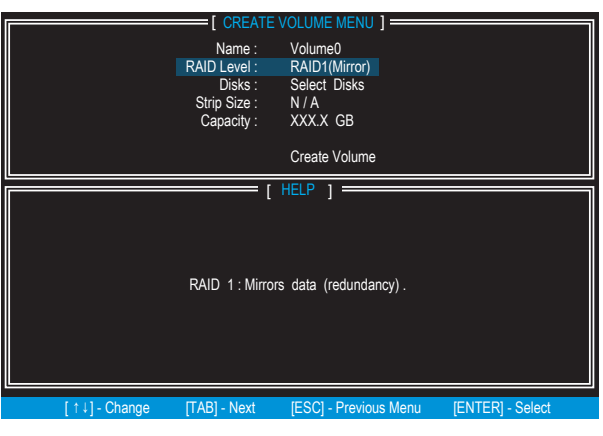

- 2. 在 Disk(磁盘)区域中,按 <Enter> 键开使用 <Space> 键选择您想要创建的 RAID 卷的磁盘。然后点击 <Enter> 键来完成选择。这个字段的值通过选择RAID级别来获 得使用。
- 3. 通过 使用 向 上 或 向 下 的 箭 头 , 为 R A I D 阵 列 选 择 串 列 可 选 值 , 并 按 < E n t e r > 键 以 确 定 并 进 入 下 个 区 域 。 可 选 值 的 范 围 从 4 K B 到 1 2 8 K B , 成 倍 增 加 。 串 列 值 的 选 择 是 基 于 驱 动 使 用 方 法 。 这 里 有 些 建 议 选 项 : RAID0 -128KB / RAID10 - 64KB / RAID5 - 64KB。这个字段的值通过选择RAID级 别来获得使用。
- 4. 然后,在 C a p a c i t y(容量) 区域中选择卷的容量。此项的默认值是该被选中的 磁盘的最大容量。

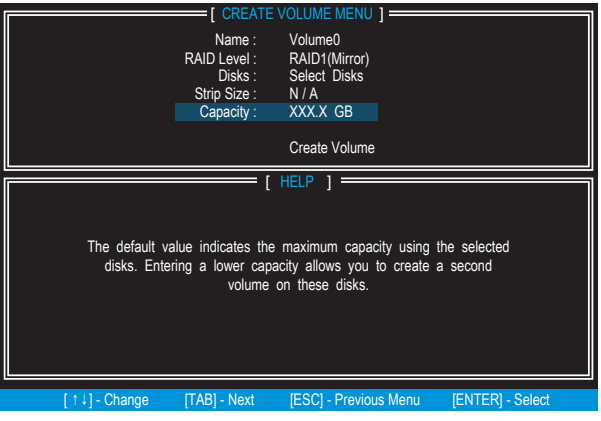

注意

由于您要创建2个卷,缺省的容量(最大)应该会减少一些。请为第一个卷键入新的容 量。例如:若您要第一个卷来连接这两个硬盘的每个的前一半,请重新输入默认显示值 的一半。第二个卷,创建时会自动连接两个硬盘的剩余部分。

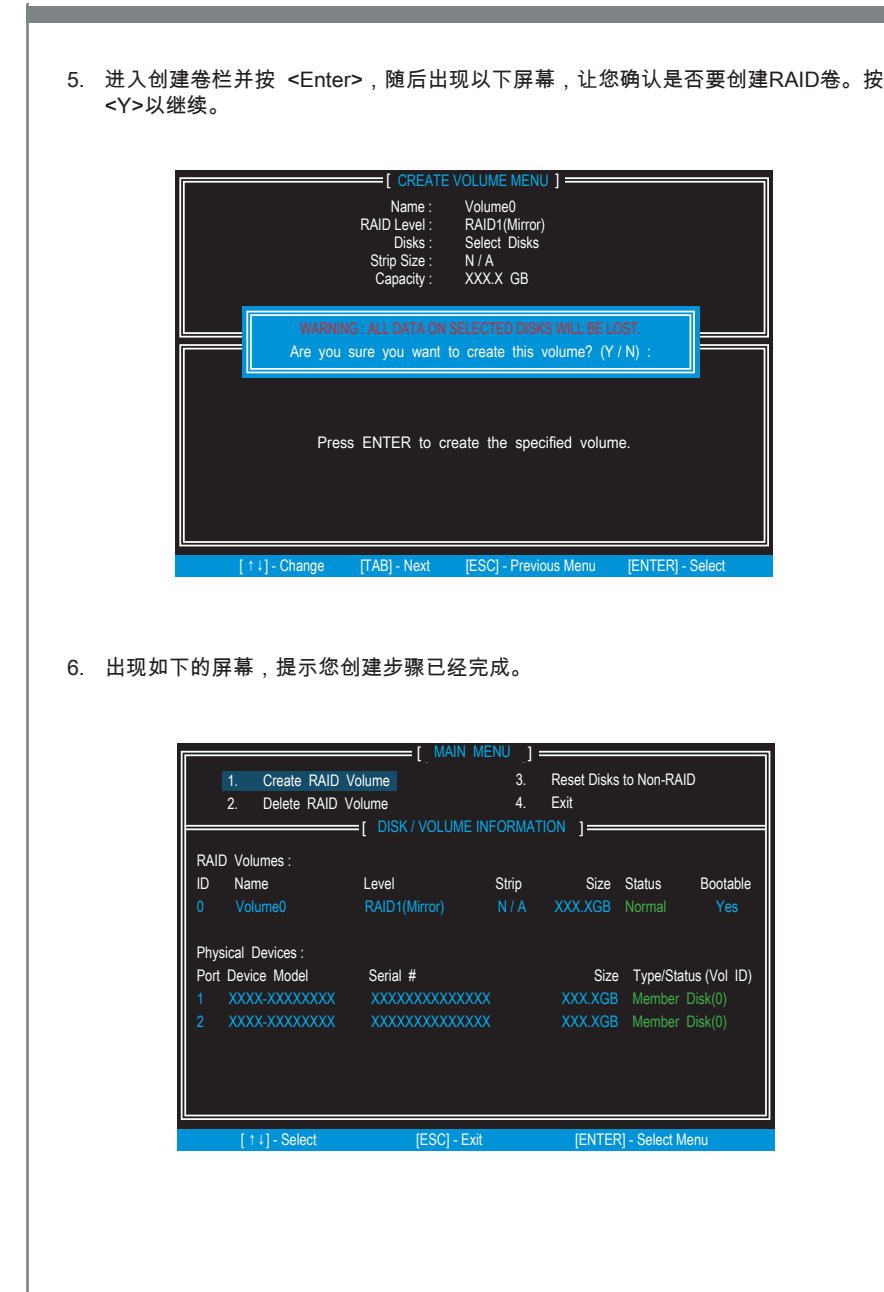

#### ■ 删除 RAID 卷

在这里,你可以删除 RAID 卷,但是请注意,RAID 驱动上的所有数据将丢失。

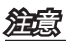

如果您的系统当前引导到 RAID 并且您在 Intel RAID Option ROM 中删除 RAID 卷,您 的系统将不能启动。

选定选项 2 " Delete RAID Volume "在主菜单屏幕中按下<Enter> 键去选定一个需要 删除的 RAID 卷。然后按下 <Delete> 键删除已选定的 RAID 卷。屏幕显示如下。

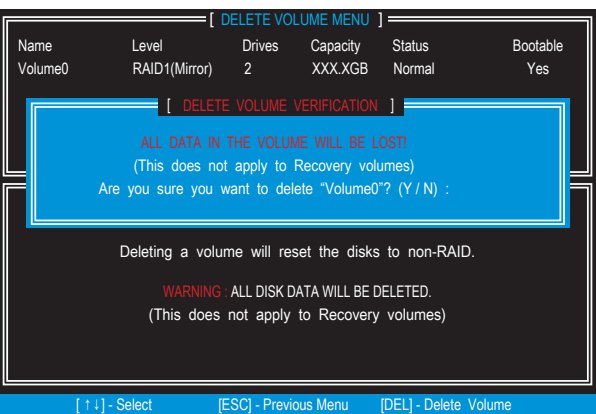

按 <Y> 键接受 RAID 卷删除。

#### ■ 重置硬盘到 Non-RAID

选择选项 3 " Reset Disks to Non-RAID " 按下 <Enter> 删除 RAID 卷并且从硬盘中移 除RAID结构。如下列屏幕显示:

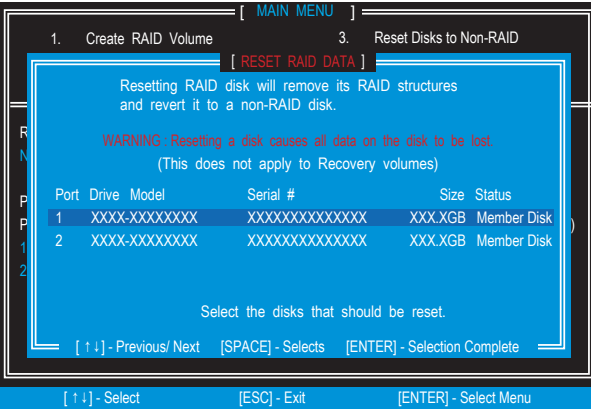

使用<Space>键选择硬盘并按下<Enter>键。将出现下列确认词句然后按下 <Y> 键接 受选择。

### 注意

- 当您执行此项操作,所有数据和内部RAID结构都将丢失。. •
- 使用"Reset Disks to Non-RAID" 的时机,可能RAID设置包含冲突或卷及磁盘损坏。

### 安装驱动

#### ■ 支持的操作系统

Intel RSTe 支持下列操作系统:

- 仅 Windows XP 64 bit。
- Windows Vista 32 bit 和 64 bit。
- Windows 7 32 bit 和 64 bit。
- Windows Server 2008 SP2 32 bit 和 64 bit。 •
- Windows Server 2008 R2 64 bit。 •
- Windows Server 2003.

#### 新 Windows 7/ Windows Vista / Windows XP 安装 ■

下面是系统安装时,驱动安装的详细描述。

- 当启动 Windows XP 安装时,你可能会看到提示信息 "Setup could not determine 1� the type of one or more mass storage devices installed in your system"。 如果看到 这条信息,你应该已经在正确的步骤中并做好驱动安装的准备。如果没看到这条信 息,请点击 "F6",会在 windows 设置开始时,弹出该信息。
- 按下 "S" 键选择 "Specify Additional Device". 2�
- 3. 弹出信息,提示你插入包含 Intel® RAID 驱动到软驱中: 注意: 针对 Windows XP 您可以使用 USB 软驱。 对于 Vista/ Windows 7 您可以使用 CD/ DVD/ USB 驱动。

注意

请按照下列说明为自己制作一个 "Intel® RAID Driver" 。

- 插入 MSI DVD 进入 DVD-ROM 驱动中。 •
- 在安装屏幕中点击 "Browse CD" 。 •
- 在 \\Storage\Intel\RSTe 中复制所有内容到一个格式化的软盘中
- Intel® RAID 控制器的驱动软盘就完成了。
- 对于 Windows Vista/ Windows 7: 4� 在操作系统安装期间,选择安装 Vista / Windows 7 后点击 "Load Driver" 按钮进行 第三方SCSI或RAID驱动安装。
- 当提示出现,插入软驱或第三步创建的媒体区 (CD/DVD 或 USB) 并且按下 "Enter" 5� 。
- 将显示可用的SCSI适配器列表。 6�
- 选择合适的RAID控制器,然后点击 " ENTER "。 7�
- 接下来的屏幕会再次确认,您是否已经选择 Intel® C600 系列芯片 SATA RAID 控制 8� 器。 按下" ENTER "进入下一步。
- 9. 您已经成功安装了 Intel® Rapid Storage Technology enterprise 驱动,然后继续 Windows 的设置。
- 10. 将软盘留在软驱里,直到系统重启。Windows设置在RAID卷标格式化后,Win� dows设置会从软驱中拷贝文件。
- 现有 Windows 驱动安装
- 插入 MSI DVD 到 DVD-ROM 驱动中。 1�
- DVD会自动运行并且出现设置界面。 2�
- 3. 在驱动选项中,点击Intel RAID驱动。
- 4. 驱动将目动安装。

### ■ 确认 Windows 驱动安装

- 进入 Windows,从我的电脑中打开控制面板。 1�
- 选择硬件,点击驱动管理项。 2�
- 点击 SCSI 前面的"+"和 RAID 控制器硬盘类型。Intel(R) SATA RAID 控制器驱动将 3�出现。

#### 71

### Degraded RAID Array ( 还原 RAID 阵列)

如果RAID1,RAID5,或RAID10中某一个驱动失败或不能连接,数据镜像丢失等,都 会导致这些卷标被降级。所以,系统仅利用现有可用硬驱动盘。重新创建数据镜像和冗 余数据恢复,请参考下面相应操作流程。

#### 硬盘驱动丢失

- 1. 确认系统已关机。
- 重新连接硬盘驱动器。 2�
- 重新启动系统到 Windows 下; 重建将自动产生。 3�

#### 硬盘驱动失效

- 1. 确认系统已关机。
- 2. 用一个同等或更大容量的新硬盘代替失效硬盘驱动。
- 3. 在开机自检期间同时按下 <Ctrl> 和 <I> 键重新启动到 Intel RAID Option ROM。

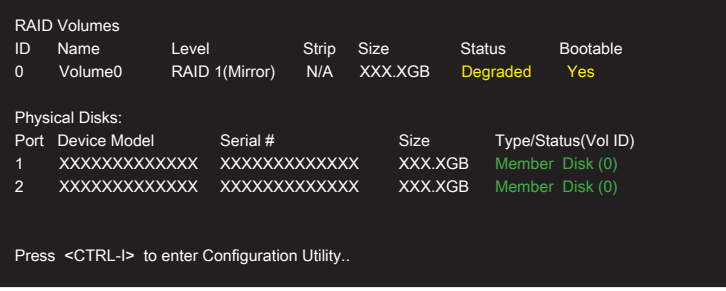

4. 选择重建的目标磁盘端口并且按下" ENTER "。

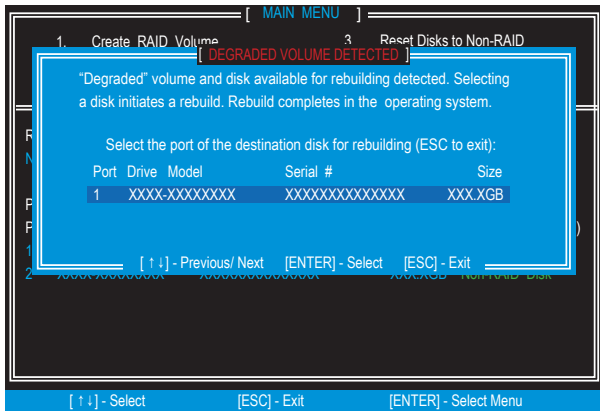

- 退出 Intel RAID Option ROM 并重新启动 Windows 系统。 5�
- 6. 运行 Intel Rapid Storage Technology enterprise(Intel 快速存储技术企业版)程 序。控制面板将显示重建进程的当前状态。

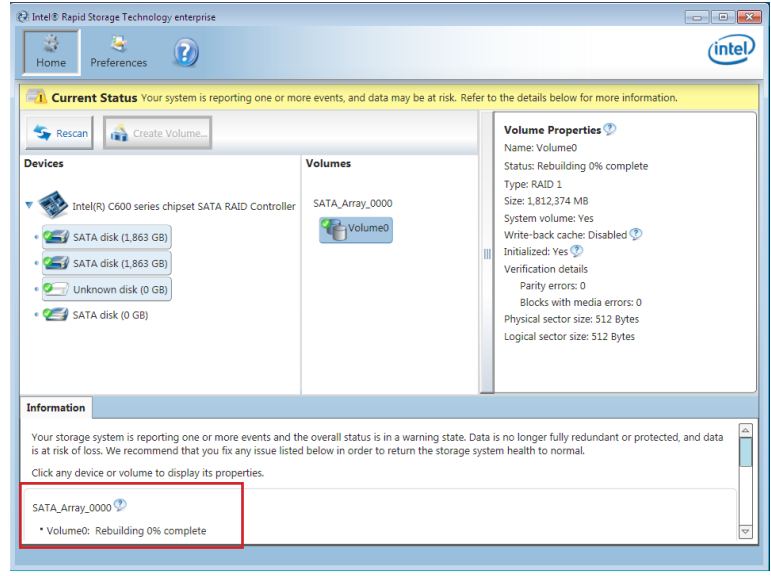